# Unpacking

Thank you for buying the MSI® **B360M MORTAR** motherboard. Check to make sure your motherboard box contains the following items. If something is missing, contact your dealer as soon as possible.

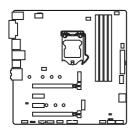

Motherboard

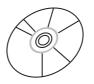

Drivers & Utilities Disc

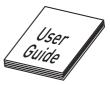

Motherboard User Guide

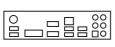

I/O Shield

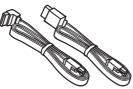

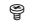

M.2 Screw x2

SATA Cable x2

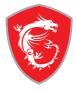

Case Badge

# **Safety Information**

• The components included in this package are prone to damage from electrostatic discharge (ESD). Please adhere to the following instructions to ensure successful computer assembly.

• Ensure that all components are securely connected. Loose connections may cause the computer to not recognize a component or fail to start.

• Hold the motherboard by the edges to avoid touching sensitive components.

• It is recommended to wear an electrostatic discharge (ESD) wrist strap when handling the motherboard to prevent electrostatic damage. If an ESD wrist strap is not available, discharge yourself of static electricity by touching another metal object before handling the motherboard.

• Store the motherboard in an electrostatic shielding container or on an anti-static pad whenever the motherboard is not installed.

• Before turning on the computer, ensure that there are no loose screws or metal components on the motherboard or anywhere within the computer case.

• Do not boot the computer before installation is completed. This could cause permanent damage to the components as well as injury to the user.

• If you need help during any installation step, please consult a certified computer technician.

• Always turn off the power supply and unplug the power cord from the power outlet before installing or removing any computer component.

• Keep this user guide for future reference.

• Keep this motherboard away from humidity.

• Make sure that your electrical outlet provides the same voltage as is indicated on the PSU, before connecting the PSU to the electrical outlet.

• Place the power cord such a way that people can not step on it. Do not place anything over the power cord.

• All cautions and warnings on the motherboard should be noted.

• If any of the following situations arises, get the motherboard checked by service personnel:

- Liquid has penetrated into the computer.
- The motherboard has been exposed to moisture.
- The motherboard does not work well or you can not get it work according to user guide.
- The motherboard has been dropped and damaged.
- The motherboard has obvious sign of breakage.

 $\bullet$  Do not leave this motherboard in an environment above 60°C (140°F), it may damage the motherboard.

# **Quick Start**

### **Preparing Tools and Components**

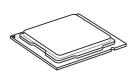

Intel<sup>®</sup> LGA 1151 CPU

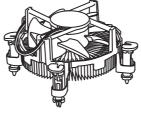

CPU Fan

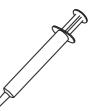

Thermal Paste

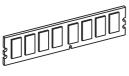

DDR4 Memory

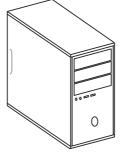

Chassis

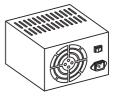

Power Supply Unit

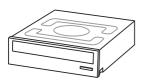

SATA DVD Drive

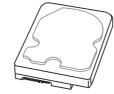

SATA Hard Disk Drive

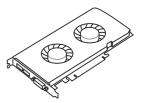

Graphics Card

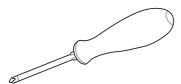

Phillips Screwdriver

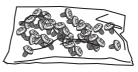

A Package of Screws

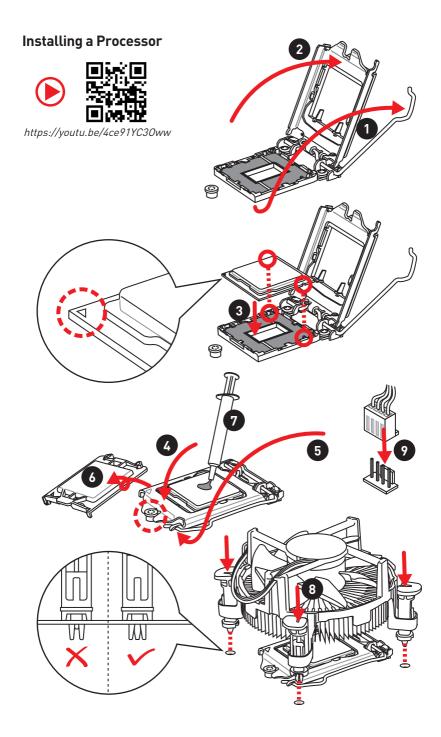

### Installing DDR4 memory

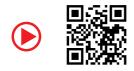

http://youtu.be/T03aDrJPyQs

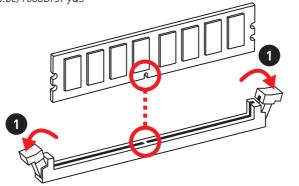

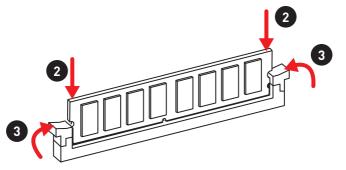

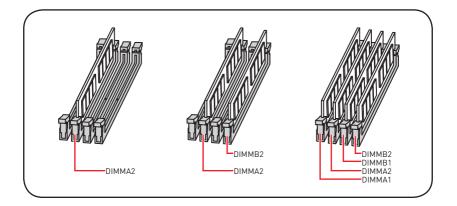

### **Connecting the Front Panel Header**

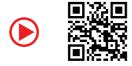

http://youtu.be/DPELIdVNZUI

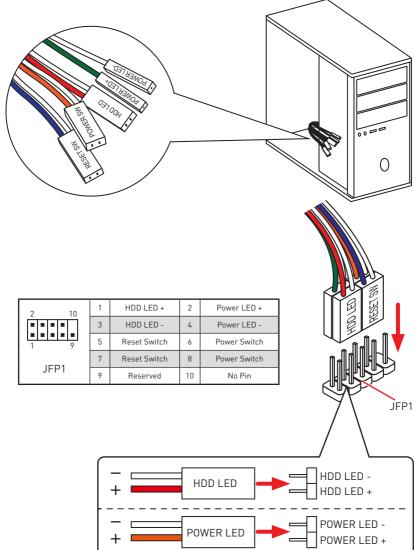

### Installing the Motherboard

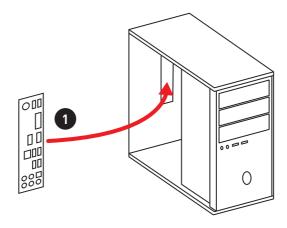

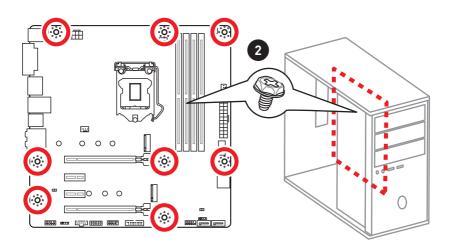

### **Installing SATA Drives**

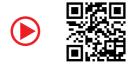

http://youtu.be/RZsMpqxythc

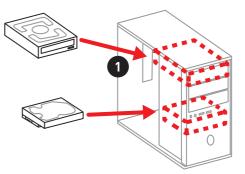

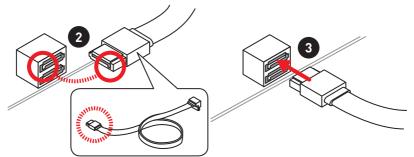

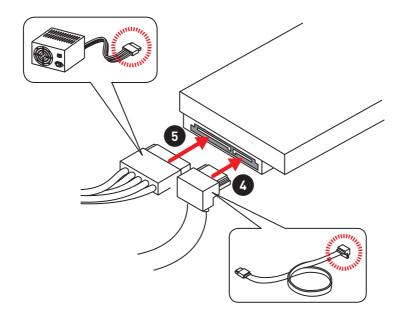

### **Installing a Graphics Card**

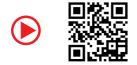

http://youtu.be/mG0GZpr9w\_A

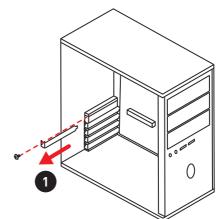

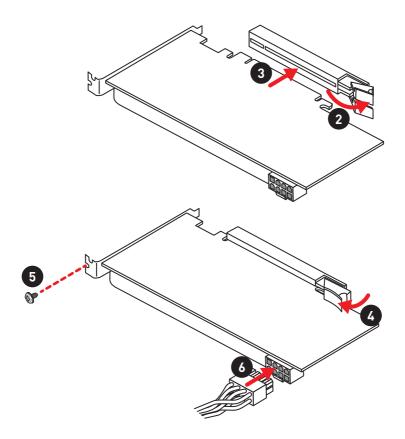

### **Connecting Peripheral Devices**

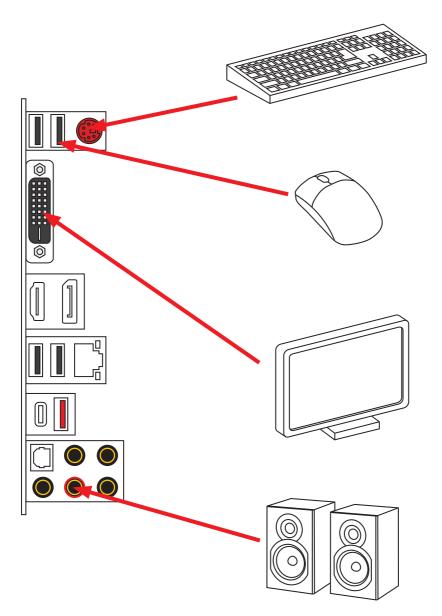

### **Connecting the Power Connectors**

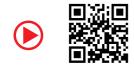

http://youtu.be/gkDYyR\_83I4

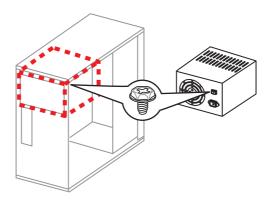

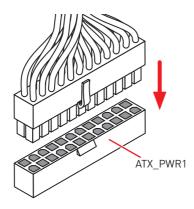

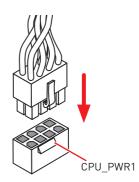

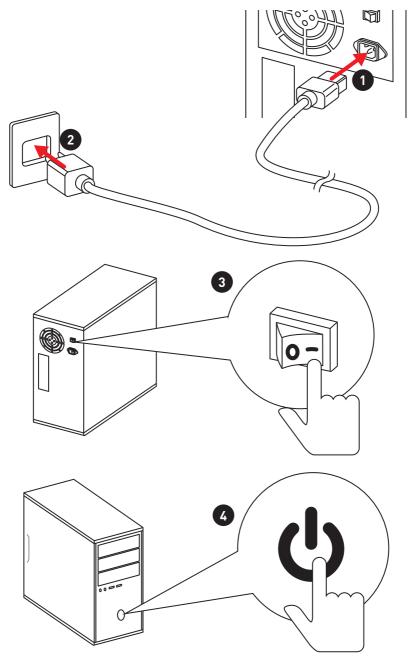

# Contents

| Unpacking                                | 1  |
|------------------------------------------|----|
| Safety Information                       | 2  |
| Quick Start                              | 3  |
| Preparing Tools and Components           |    |
| Installing a Processor                   | 4  |
| Installing DDR4 memory                   |    |
| Connecting the Front Panel Header        |    |
| Installing the Motherboard               | 7  |
| Installing SATA Drives                   |    |
| Installing a Graphics Card               | 9  |
| Connecting Peripheral Devices            |    |
| Connecting the Power Connectors          |    |
| Power On                                 | 12 |
| Specifications                           | 15 |
| Block Diagram                            | 20 |
| Rear I/O Panel                           | 21 |
| LAN Port LED Status Table                | 21 |
| Audio Ports Configuration                | 21 |
| Realtek HD Audio Manager                 | 22 |
| Overview of Components                   | 24 |
| CPU Socket                               |    |
| DIMM Slots                               | 27 |
| PCI_E1~4: PCIe Expansion Slots           |    |
| SATA1~4: SATA 6Gb/s Connectors           |    |
| JFP1, JFP2: Front Panel Connectors       |    |
| M2_1~2: M.2 Slots (Key M)                |    |
| CPU_PWR1, ATX_PWR1: Power Connectors     |    |
| JAUD1: Front Audio Connector             |    |
| JUSB1: USB 2.0 Connector                 |    |
| JUSB2: USB 3.1 Gen1 Connector            |    |
| CPU_FAN1, SYS_FAN1~3: Fan Connectors     |    |
| JCI1: Chassis Intrusion Connector        |    |
| JTPM1: TPM Module Connector              |    |
| JRGB1: RGB LED Connector                 |    |
| JTBT1: Thunderbolt Add-on Card Connector |    |
| JBAT1: Clear CMOS (Reset BIOS) Jumper    |    |
| EZ Debug LED                             |    |

| JUSB3: USB 3.1 Gen2 Type-C Connector                        | 37 |
|-------------------------------------------------------------|----|
| BIOS Setup                                                  | 38 |
| Entering BIOS Setup                                         | 38 |
| Resetting BIOS                                              | 39 |
| Updating BIOS                                               | 39 |
| EZ Mode                                                     | 40 |
| Advanced Mode                                               | 42 |
| SETTINGS                                                    | 43 |
| Advanced                                                    | 43 |
| Boot                                                        | 49 |
| Security                                                    | 50 |
| Save & Exit                                                 | 51 |
| 0C                                                          | 52 |
| M-FLASH                                                     | 58 |
| OC PROFILE                                                  | 59 |
| HARDWARE MONITOR                                            | 60 |
| Software Description                                        | 61 |
| Installing Windows® 10                                      | 61 |
| Installing Drivers                                          | 61 |
| Installing Utilities                                        | 61 |
| APP MANAGER                                                 | 62 |
| LIVE UPDATE 6                                               | 63 |
| COMMAND CENTER                                              | 65 |
| GAMING APP                                                  | 69 |
| X-B00ST                                                     | 74 |
| DPC LATENCY TUNER                                           | 76 |
| MYSTIC LIGHT                                                | 77 |
| MYSTIC LIGHT PARTY                                          | 81 |
| SMART TOOL                                                  | 85 |
| RAMDISK                                                     | 87 |
| GAMING LAN MANAGER                                          | 88 |
| Intel <sup>®</sup> Optane <sup>™</sup> Memory Configuration | 90 |
| System Requirements                                         |    |
| Installing the Intel® Optane™ memory                        |    |
| Removing the Intel® Optane™ memory                          |    |
| Troubleshooting                                             | 93 |
| Troubleshooting                                             | 94 |

# **Specifications**

| СРИ              | Supports 8th Gen Intel® Core™, Pentium® Gold and Celeron® processors for Socket LGA1151                                                                                                    |  |  |
|------------------|----------------------------------------------------------------------------------------------------|--|--|
| Chipset          | Intel® B360 Chipset                                                                                                    |  |  |
| Memory           | <ul> <li>4x DDR4 memory slots, support up to 64GB</li> <li>Supports DDR4 2666/ 2400/ 2133 MHz</li> <li>Supports Dual-Channel mode</li> <li>Supports non-ECC, un-buffered memory</li> <li>Supports Intel<sup>®</sup> Extreme Memory Profile (XMP)</li> <li>* Please refer www.msi.com for more information on compatible memory.</li> </ul>                                                                                                    |  |  |
| Expansion Slot   | <ul> <li>2x PCIe 3.0 x16 slots (support x16/x4 modes)</li> <li>2x PCIe 3.0 x1 slots</li> </ul>                                                                                                    |  |  |
| Onboard Graphics | <ul> <li>1x DVI-D port, supports a maximum resolution of<br/>1920x1200@60Hz</li> <li>1x DisplayPort port 1.2, supports a maximum resolution of<br/>4096X2304@60Hz</li> <li>1x HDMI™ port 1.4, supports a maximum resolution of<br/>4096x2160@30Hz</li> </ul>                                                                                                    |  |  |
| Storage          | Intel® B360 Chipset<br>• 4x SATA 6Gb/s ports<br>• 2x M.2 slots (Key M)<br>• M2_1 supports up to PCIe 3.0 x4 and SATA 6Gb/s, 2242/<br>2260/ 2280/ 22110 storage devices*<br>• M2_2 supports up to PCIe 3.0 x4, 2242/ 2260/ 2280<br>storage devices**<br>• Intel® Optane™ Memory Ready***<br>* SATA2 port will be unavailable when installing SATA M.2 SSD in M2_1 slot.<br>** M2_2 slot will be unavailable when installing a PCIe device in PCI_E4 slot.<br>*** Before using Intel® Optane™ memory modules, please ensure that you have<br>updated the drivers and BIOS to the latest version from MSI website. |  |  |

Continued from previous page

|                                            | Intel® B360 Chipset                                                                                                    |  |  |  |
|--------------------------------------------|----------------------------------------------------------------------------------------------------|--|--|--|
|                                            | • 3x USB 3.1 Gen2 (SuperSpeed USB 10Gbps) ports (1 Type-C<br>and 1 Type-A ports on the back panel, 1 Type-C internal<br>connector) |  |  |  |
| USB                                        | • 2x USB 3.1 Gen1 (SuperSpeed USB) ports available through the internal USB connector                                              |  |  |  |
|                                            | • 6x USB 2.0 (High-speed USB) ports (4 Type-A ports on the back panel, 2 ports available through the internal USB connector)       |  |  |  |
|                                            | • Realtek® ALC892 Codec                                                                                                    |  |  |  |
| Audio                                      | • 7.1-Channel High Definition Audio                                                                                                |  |  |  |
|                                            | • Supports S/PDIF output                                                                                                    |  |  |  |
| LAN 1x Intel I219-V Gigabit LAN controller |                                                                                                    |  |  |  |
|                                            | • 1x PS/2 keyboard/ mouse combo port                                                                                               |  |  |  |
|                                            | • 1x DVI-D port                                                                                                    |  |  |  |
|                                            | • 1x DisplayPort port                                                                                                    |  |  |  |
|                                            | • 1x HDMI port                                                                                                    |  |  |  |
| Back Panel                                 | • 1x LAN (RJ45) port                                                                                                    |  |  |  |
| Connectors                                 | • 4x USB 2.0 Type-A ports                                                                                                    |  |  |  |
|                                            | • 1x USB 3.1 Gen2 Type-A port                                                                                                    |  |  |  |
|                                            | • 1x USB 3.1 Gen2 Type-C port                                                                                                    |  |  |  |
|                                            | • 5x OFC audio jacks                                                                                                    |  |  |  |
|                                            | • 1x Optical S/PDIF OUT connector                                                                                                  |  |  |  |
|                                            |                                                                                                    |  |  |  |

| o         | r .    |          |      |
|-----------|--------|----------|------|
| Continued | trom   | nrevious | nage |
| Continued | 110111 | previous | puge |

|                     | • 1x 24-pin ATX main power connector                                      |  |  |
|---------------------|---------------------------------------------------------------------------|--|--|
|                     | • 1x 8-pin ATX 12V power connector                                        |  |  |
|                     | • 4x SATA 6Gb/s connectors                                                |  |  |
|                     | • 1x USB 3.1 Gen2 Type-C port                                             |  |  |
|                     | • 1x USB 3.1 Gen1 connector (supports additional 2 USB 3.1<br>Gen1 ports) |  |  |
|                     | • 1x USB 2.0 connector (supports additional 2 USB 2.0 ports)              |  |  |
|                     | • 1x 4-pin CPU fan connector                                              |  |  |
| Internal Connectors | • 3x 4-pin system fan connectors                                          |  |  |
|                     | <ul> <li>1x Front panel audio connector</li> </ul>                        |  |  |
|                     | • 2x Front panel connectors                                               |  |  |
|                     | • 1x 5050 RGB LED strip 12V connector                                     |  |  |
|                     | <ul> <li>1x Thunderbolt add-on card connector</li> </ul>                  |  |  |
|                     | • 1x TPM module connector                                                 |  |  |
|                     | • 1x Chassis Intrusion connector                                          |  |  |
|                     | • 1x Clear CMOS jumper                                                    |  |  |
| I/O Controller      | NUVOTON NCT6797 Controller Chip                                           |  |  |
|                     | CPU/System temperature detection                                          |  |  |
| Hardware Monitor    | • CPU/System fan speed detection                                          |  |  |
|                     | • CPU/System fan speed control                                            |  |  |
|                     | • Micro-ATX Form Factor                                                   |  |  |
| Form Factor         | • 9.6 in. x 9.6 in. (24.3 cm x 24.3 cm)                                   |  |  |
|                     | • 1x 128 Mb flash                                                         |  |  |
|                     | • UEFI AMI BIOS                                                           |  |  |
| BIOS Features       | • ACPI 6.1, SMBIOS 2.8                                                    |  |  |
|                     | • Multi-language                                                          |  |  |
|                     |                                                                           |  |  |

Continued from previous page

|                  | • Drivers                                                                                         |
|------------------|---------------------------------------------------------------------------------------------------|
|                  | • APP MANAGER                                                                                     |
|                  | • COMMAND CENTER                                                                                  |
|                  | • LIVE UPDATE 6                                                                                   |
|                  | • SMART TOOL                                                                                      |
|                  | • RAMDISK                                                                                         |
|                  | • DPC LATENCY TUNER                                                                               |
|                  | • FAST BOOT                                                                                       |
|                  | •X-BOOST                                                                                          |
| Software         | • GAMING APP                                                                                      |
|                  | • SUPER CHARGER                                                                                   |
|                  | MYSTIC LIGHT                                                                                      |
|                  | • GAMING LAN MANAGER                                                                              |
|                  | Open Broadcaster Software (OBS)                                                                   |
|                  | • CPU-Z MSI GAMING                                                                                |
|                  | <ul> <li>Intel<sup>®</sup> Extreme Tuning Utility</li> </ul>                                      |
|                  | <ul> <li>Google Chrome<sup>™</sup>,Google Toolbar, Google Drive</li> </ul>                        |
|                  | Norton™ Internet Security Solution                                                                |
|                  | * This offer is valid for a limited period only, for more information please visit<br>www.msi.com |
|                  | • Audio                                                                                           |
|                  | <ul> <li>Audio Boost</li> </ul>                                                                   |
| Special Features | <ul> <li>Voice Boost</li> </ul>                                                                   |
|                  | • Network                                                                                         |
|                  | <ul> <li>GAMING LAN with Gaming LAN Manager</li> </ul>                                            |

|                   | • Storage                                          |  |  |  |
|-------------------|----------------------------------------------------|--|--|--|
|                   | <ul> <li>Twin Turbo M.2</li> </ul>                 |  |  |  |
|                   | Intel <sup>®</sup> Optane Memory Ready             |  |  |  |
|                   | • Fan                                              |  |  |  |
|                   | <ul> <li>Smart Fan Control</li> </ul>              |  |  |  |
|                   | • LED                                              |  |  |  |
|                   | <ul> <li>Mystic Light</li> </ul>                   |  |  |  |
|                   | <ul> <li>Mystic Light Extension (JRGB)</li> </ul>  |  |  |  |
|                   | <ul> <li>Mystic light SYNC</li> </ul>              |  |  |  |
|                   | EZ DEBUG LED                                       |  |  |  |
|                   | • Protection                                       |  |  |  |
|                   | PCIe Steel Armor                                   |  |  |  |
|                   | • Performance                                      |  |  |  |
| Created Frankings | <ul> <li>Multi GPU-CrossFire Technology</li> </ul> |  |  |  |
| Special Features  | <ul> <li>DDR4 Boost</li> </ul>                     |  |  |  |
|                   | <ul> <li>USB with type A+C</li> </ul>              |  |  |  |
|                   | INTEL Turbo USB 3.1 Gen 2                          |  |  |  |
|                   | • Stability                                        |  |  |  |
|                   | <ul> <li>7000+ Quality Test</li> </ul>             |  |  |  |
|                   | • VR                                               |  |  |  |
|                   | VR Ready                                           |  |  |  |
|                   | • Gamer Experience                                 |  |  |  |
|                   | <ul> <li>GAMING HOTKEY</li> </ul>                  |  |  |  |
|                   | <ul> <li>GAMING MOUSE Control</li> </ul>           |  |  |  |
|                   | • BIOS                                             |  |  |  |
|                   | <ul> <li>Click BIOS 5</li> </ul>                   |  |  |  |
|                   | • Certification                                    |  |  |  |
|                   | <ul> <li>GAMING Certified</li> </ul>               |  |  |  |

# **Block Diagram**

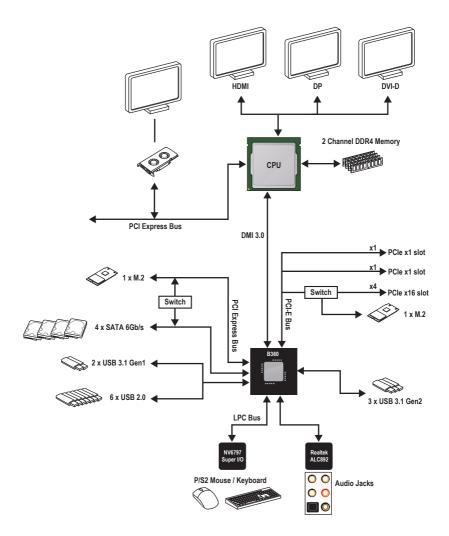

# Rear I/O Panel

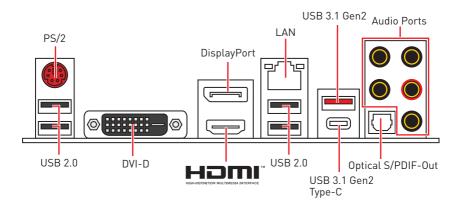

### LAN Port LED Status Table

| Link/ Activ | ity LED       | Speed LED |        | )                   |
|-------------|---------------|-----------|--------|---------------------|
| Status      | Description   |           | Status | Description         |
| Off         | No link       |           | Off    | 10 Mbps connection  |
| Yellow      | Linked        |           | Green  | 100 Mbps connection |
| Blinking    | Data activity |           | Orange | 1 Gbps connection   |

### **Audio Ports Configuration**

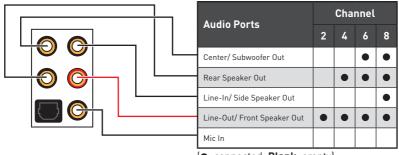

[•: connected, Blank: empty]

### **Realtek HD Audio Manager**

After installing the **Realtek HD Audio** driver, the **Realtek HD Audio Manager** icon will appear in the system tray. Double click on the icon to launch.

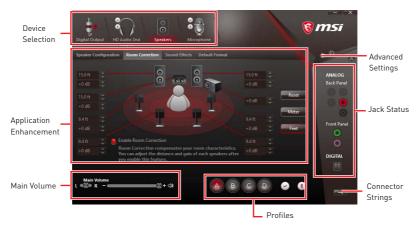

• **Device Selection** - allows you to select a audio output source to change the related options. The **check** sign indicates the devices as default.

• **Application Enhancement** - the array of options will provide you a complete guidance of anticipated sound effect for both output and input device.

• Main Volume - controls the volume or balance the right/left side of the speakers that you plugged in front or rear panel by adjust the bar.

• Profiles - toggles between profiles.

• Advanced Settings - provides the mechanism to deal with 2 independent audio streams.

• Jack Status - depicts all render and capture devices currently connected with your computer.

• Connector Settings - configures the connection settings.

#### Auto popup dialog

When you plug into a device at an audio jack, a dialogue window will pop up asking you which device is current connected.

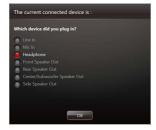

Each jack corresponds to its default setting as shown on the next page.

#### Audio jacks to headphone and microphone diagram

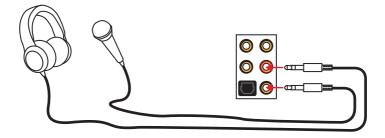

#### Audio jacks to stereo speakers diagram

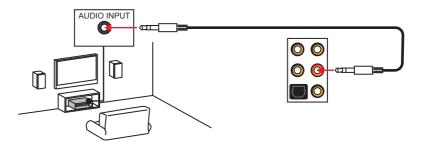

#### Audio jacks to 7.1-channel speakers diagram

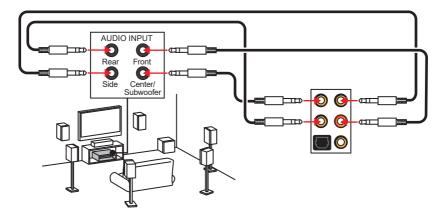

# **Overview of Components**

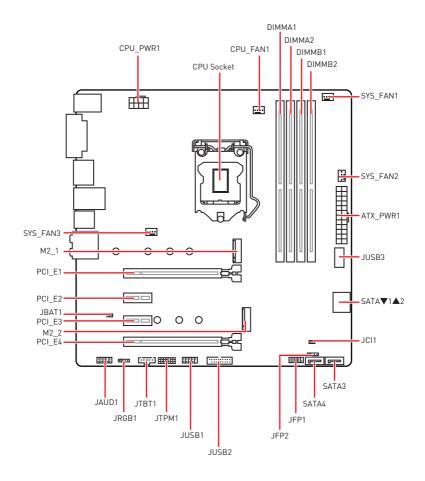

### **Component Contents**

| Port Name                         | Port Type                         | Page |
|-----------------------------------|-----------------------------------|------|
| CPU_FAN1, SYS_FAN1~3              | Fan Connectors                    | 33   |
| CPU_PWR1, ATX_PWR1                | Power Connectors                  | 31   |
| CPU Socket                        | LGA1151 CPU Socket                | 26   |
| DIMMA1, DIMMA2,<br>DIMMB1, DIMMB2 | DIMM Slots                        | 27   |
| JAUD1                             | Front Audio Connector             | 31   |
| JBAT1                             | Clear CMOS (Reset BIOS) Jumper    | 36   |
| JCI1                              | Chassis Intrusion Connector       | 34   |
| JFP1, JFP2                        | Front Panel Connectors            | 29   |
| JRGB1                             | RGB LED Connector                 | 35   |
| JTBT1                             | Thunderbolt Add-on Card Connector | 35   |
| JTPM1                             | TPM Module Connector              | 34   |
| JUSB1                             | USB 2.0 Connector                 | 32   |
| JUSB2                             | USB 3.1 Gen1 Connector            | 32   |
| JUSB3                             | USB 3.1 Gen2 Type-C Connector     | 37   |
| M2_1~2                            | M.2 Slots (Key M)                 | 30   |
| PCI_E1~4                          | PCIe Expansion Slots              | 28   |
| SATA1~4                           | SATA 6Gb/s Connectors             | 29   |

### CPU Socket

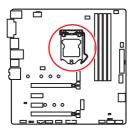

Distance from the center of the CPU to the nearest DIMM slot.

#### Introduction to the LGA 1151 CPU

The surface of the LGA 1151 CPU has two notches and a golden triangle to assist in correctly lining up the CPU for motherboard placement. The golden triangle is the Pin 1 indicator.

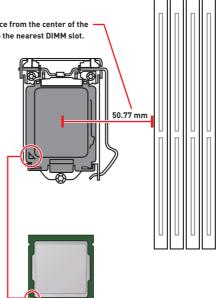

# Important

 Always unplug the power cord from the power outlet before installing or removing the CPU

 Please retain the CPU protective cap after installing the processor. MSI will deal with Return Merchandise Authorization (RMA) requests if only the motherboard comes with the protective cap on the CPU socket.

• When installing a CPU, always remember to install a CPU heatsink. A CPU heatsink is necessary to prevent overheating and maintain system stability.

• Confirm that the CPU heatsink has formed a tight seal with the CPU before booting your system.

• Overheating can seriously damage the CPU and motherboard. Always make sure the cooling fans work properly to protect the CPU from overheating. Be sure to apply an even layer of thermal paste (or thermal tape) between the CPU and the heatsink to enhance heat dissipation.

 Whenever the CPU is not installed, always protect the CPU socket pins by covering the socket with the plastic cap.

• If you purchased a separate CPU and heatsink/ cooler, Please refer to the documentation in the heatsink/ cooler package for more details about installation.

• This motherboard is designed to support overclocking. Before attempting to overclock, please make sure that all other system components can tolerate overclocking. Any attempt to operate beyond product specifications is not recommended. MSI<sup>®</sup> does not guarantee the damages or risks caused by inadequate operation beyond product specifications.

### **DIMM Slots**

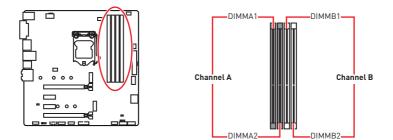

#### Memory module installation recommendation

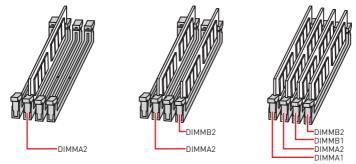

# M Important

• Always insert memory modules in the DIMMA2 slot first.

• Due to chipset resource usage, the available capacity of memory will be a little less than the amount of installed.

• Based on Intel CPU specification, the Memory DIMM voltage below 1.35V is suggested to protect the CPU.

• Please note that the maximum capacity of addressable memory is 4GB or less for 32-bit Windows OS due to the memory address limitation. Therefore, we recommended that you to install 64-bit Windows OS if you want to install more than 4GB memory on the motherboard.

• Some memory may operate at a lower frequency than the marked value when overclocking due to the memory frequency operates dependent on its Serial Presence Detect (SPD). Go to BIOS and find the **Memory Try It!** to set the memory frequency if you want to operate the memory at the marked or at a higher frequency.

• It is recommended to use a more efficient memory cooling system for full DIMMs installation or overclocking.

• The stability and compatibility of installed memory module depend on installed CPU and devices when overclocking.

### PCI\_E1~4: PCIe Expansion Slots

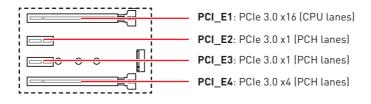

#### Multiple graphics cards installation recommendation

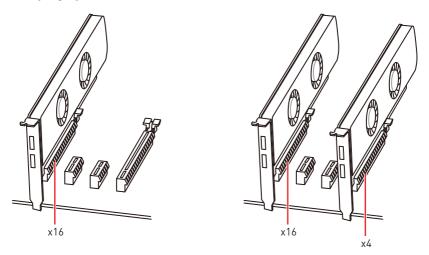

# M Important

• If you install a large and heavy graphics card, you need to use a tool such as **MSI** Gaming Series Graphics Card Bolster to support its weight to prevent deformation of the slot.

• For a single PCIe x16 expansion card installation with optimum performance, using the **PCI\_E1** slot is recommended.

• When adding or removing expansion cards, always turn off the power supply and unplug the power supply power cable from the power outlet. Read the expansion card's documentation to check for any necessary additional hardware or software changes.

### SATA1~4: SATA 6Gb/s Connectors

These connectors are SATA 6Gb/s interface ports. Each connector can connect to one SATA device.

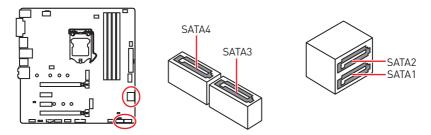

# M Important

• Please do not fold the SATA cable at a 90-degree angle. Data loss may result during transmission otherwise.

• SATA cables have identical plugs on either sides of the cable. However, it is recommended that the flat connector be connected to the motherboard for space saving purposes.

• SATA2 port will be unavailable when installing SATA M.2 SSD in M2\_1 slot.

### JFP1, JFP2: Front Panel Connectors

These connectors connect to the switches and LEDs on the front panel.

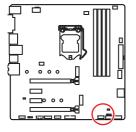

| 2 10<br><b>J</b> FP1<br>1 9 |              |    |              |  |
|-----------------------------|--------------|----|--------------|--|
| 1                           | HDD LED +    | 2  | Power LED +  |  |
| 3                           | HDD LED -    | 4  | Power LED -  |  |
| 5                           | Reset Switch | 6  | Power Switch |  |
| 7                           | Reset Switch | 8  | Power Switch |  |
| 9                           | Reserved     | 10 | No Pin       |  |

| 1    | 1 | Speaker - | 2 | Buzzer +  |
|------|---|-----------|---|-----------|
| JFP2 | 3 | Buzzer -  | 4 | Speaker + |

### M2\_1~2: M.2 Slots (Key M)

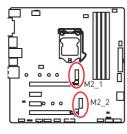

### 🔨 Important

- Intel<sup>®</sup> RST only supports PCIe M.2 SSD with UEFI ROM.
- Intel<sup>®</sup> Optane<sup>™</sup> Memory Ready.
- SATA2 port will be unavailable when installing SATA M.2 SSD in M2\_1 slot.
- M2\_2 slot will be unavailable when installing a PCIe device in PCI\_E4 slot.
- M2\_2 slot only supports PCIe mode.

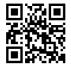

#### Video Demonstration

Watch the video to learn how to Install M.2 SSD. http://youtu.be/JCTFABytrYA

#### Installing M.2 SSD

1. Loosen the M.2 riser screw from the motherboard.

- 2. Move and fasten the M.2 riser screw to the appropriate location according your M.2 SSD size.
- 3. Insert your M.2 SSD into the M.2 slot at a 30-degree angle.
- Secure the M.2 SSD in place with the supplied M.2 screw.

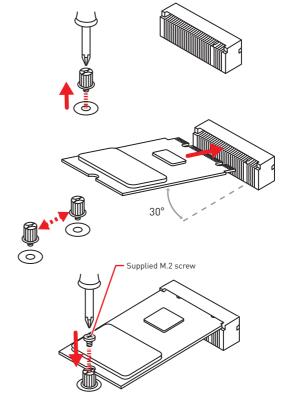

### CPU\_PWR1, ATX\_PWR1: Power Connectors

These connectors allow you to connect an ATX power supply.

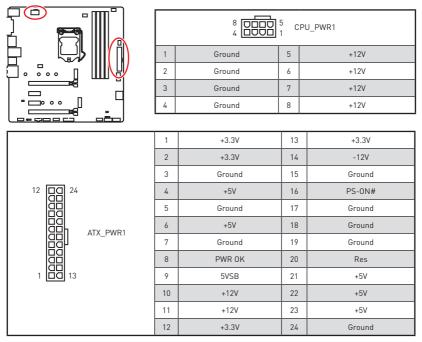

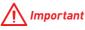

Make sure that all the power cables are securely connected to a proper ATX power supply to ensure stable operation of the motherboard.

### JAUD1: Front Audio Connector

This connector allows you to connect audio jacks on the front panel.

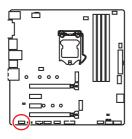

| 1 | MIC L        | 2  | Ground               |  |  |
|---|--------------|----|----------------------|--|--|
| 3 | MIC R        | 4  | NC                   |  |  |
| 5 | Head Phone R | 6  | MIC Detection        |  |  |
| 7 | SENSE_SEND   | 8  | No Pin               |  |  |
| 9 | Head Phone L | 10 | Head Phone Detection |  |  |

### JUSB1: USB 2.0 Connector

These connectors allow you to connect USB 2.0 ports on the front panel.

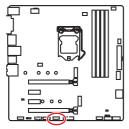

| 1 | VCC    | 2  | VCC    |  |  |
|---|--------|----|--------|--|--|
| 3 | USB0-  | 4  | USB1-  |  |  |
| 5 | USB0+  | 6  | USB1+  |  |  |
| 7 | Ground | 8  | Ground |  |  |
| 9 | No Pin | 10 | NC     |  |  |

# A Important

• Note that the VCC and Ground pins must be connected correctly to avoid possible damage.

• In order to recharge your iPad,iPhone and iPod through USB ports, please install MSI® SUPER CHARGER utility.

### JUSB2: USB 3.1 Gen1 Connector

This connector allows you to connect USB 3.1 Gen1 ports on the front panel.

| Q               | $\Pi^{\circ}$ |
|-----------------|---------------|
| н 🗃             | Ⅲ .           |
| ┇╻╙╢            |               |
|                 | Шŏ            |
| <br>■• • • • [] |               |
|                 | - 6           |

|    | 1 20         | ::: | 10<br>•••••<br>11 |  |
|----|--------------|-----|-------------------|--|
| 1  | Power        | 11  | USB2.0+           |  |
| 2  | USB3_RX_DN   | 12  | USB2.0-           |  |
| 3  | USB3_RX_DP   |     | Ground            |  |
| 4  | Ground       |     | USB3_TX_C_DP      |  |
| 5  | USB3_TX_C_DN |     | USB3_TX_C_DN      |  |
| 6  | USB3_TX_C_DP | 16  | Ground            |  |
| 7  | Ground       | 17  | USB3_RX_DP        |  |
| 8  | USB2.0-      | 18  | USB3_RX_DN        |  |
| 9  | USB2.0+      | 19  | Power             |  |
| 10 | NC           | 20  | No Pin            |  |

# A Important

Note that the Power and Ground pins must be connected correctly to avoid possible damage.

### CPU\_FAN1, SYS\_FAN1~3: Fan Connectors

Fan connectors can be classified as PWM (Pulse Width Modulation) Mode or DC Mode. PWM Mode fan connectors provide constant 12V output and adjust fan speed with speed control signal. DC Mode fan connectors control fan speed by changing voltage. When you plug a 3-pin (Non-PWM) fan to a fan connector in PWM mode, the fan speed will always maintain at 100%, which might create a lot of noise. You can follow the instruction below to adjust the fan connector to PWM or DC Mode.

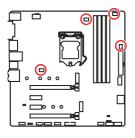

# Default PWM Mode fan connectors

CPU\_FAN1

#### Default DC Mode fan connectors

| 1 |   |
|---|---|
|   | • |

SYS\_FAN1/SYS\_FAN3

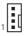

SYS\_FAN2

#### Switching fan mode and adjusting fan speed

You can switch between PWM mode and DC mode and adjust fan speed in **BIOS > HARDWARE MONITOR**.

Select **PWM** mode or **DC** mode

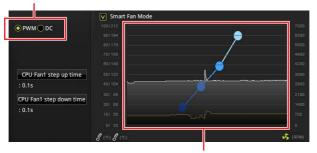

There are gradient points of the fan speed that allow you to adjust fan speed in relation to CPU temperature.

### M Important

Make sure fans are working properly after switching the PWM/ DC mode.

#### Pin definition of fan connectors

|                 | PWM Mode pin definition |   |                      |  |  |  |
|-----------------|-------------------------|---|----------------------|--|--|--|
| 1 Ground 2 +12V |                         |   |                      |  |  |  |
| 3               | Sense                   | 4 | Speed Control Signal |  |  |  |

| DC Mode pin definition |        |   |                 |  |  |
|------------------------|--------|---|-----------------|--|--|
| 1                      | Ground | 2 | Voltage Control |  |  |
| 3                      | Sense  | 4 | NC              |  |  |

### JCI1: Chassis Intrusion Connector

This connector allows you to connect the chassis intrusion switch cable.

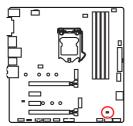

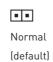

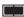

Trigger the chassis intrusion event

#### Using chassis intrusion detector

- 1. Connect the JCI1 connector to the chassis intrusion switch/ sensor on the chassis.
- 2. Close the chassis cover.
- 3. Go to BIOS > Settings > Security > Chassis Intrusion Configuration.
- 4. Set Chassis Intrusion to Enabled.
- 5. Press F10 to save and exit and then press the Enter key to select Yes.
- **6.** Once the chassis cover is opened again, a warning message will be displayed on screen when the computer is turned on.

#### Resetting the chassis intrusion warning

- 1. Go to BIOS > Settings > Security > Chassis Intrusion Configuration.
- 2. Set Chassis Intrusion to Reset.
- 3. Press F10 to save and exit and then press the Enter key to select Yes.

### JTPM1: TPM Module Connector

This connector is for TPM (Trusted Platform Module). Please refer to the TPM security platform manual for more details and usages.

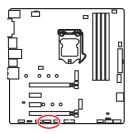

| 2 14<br><b>* * * * * *</b><br>1 13 |                         |    |                  |  |
|------------------------------------|-------------------------|----|------------------|--|
| 1                                  | LPC Clock               | 2  | 3V Standby power |  |
| 3                                  | LPC Reset               | 4  | 3.3V Power       |  |
| 5                                  | LPC address & data pin0 | 6  | Serial IRQ       |  |
| 7                                  | LPC address & data pin1 | 8  | 5V Power         |  |
| 9                                  | LPC address & data pin2 | 10 | No Pin           |  |
| 11                                 | LPC address & data pin3 | 12 | Ground           |  |
| 13                                 | LPC Frame               | 14 | Ground           |  |

### JRGB1: RGB LED Connector

This connector allows you to connect the 5050 RGB LED strips 12V.

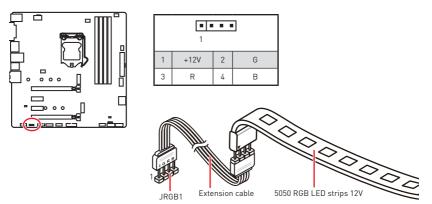

# M Important

• The JRGB1 connector supports 5050 RGB LED strips (12V/G/R/B) with the maximum power rating of 3A (12V).

• Please keeping the LED strip shorter than 2 meters to prevent dimming.

• Always turn off the power supply and unplug the power cord from the power outlet before installing or removing the RGB LED strip.

• Please use MSI's software to control the extended LED strip.

### JTBT1: Thunderbolt Add-on Card Connector

This connector allows you to connect the add-on Thunderbolt I/O card.

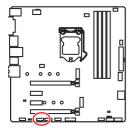

| 1 | FORCE_PWR | 2 | SCI_EVENT |  |
|---|-----------|---|-----------|--|
| 3 | SLP_S3#   | 4 | SLP_S5#   |  |
| 5 | GND       |   |           |  |

### JBAT1: Clear CMOS (Reset BIOS) Jumper

There is CMOS memory onboard that is external powered from a battery located on the motherboard to save system configuration data. If you want to clear the system configuration, set the jumpers to clear the CMOS memory.

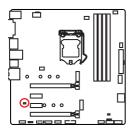

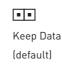

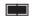

Clear CMOS/ Reset BIOS

#### **Resetting BIOS to default values**

- 1. Power off the computer and unplug the power cord
- 2. Use a jumper cap to short JBAT1 for about 5-10 seconds.
- 3. Remove the jumper cap from JBAT1.
- 4. Plug the power cord and power on the computer.

### EZ Debug LED

These LEDs indicate the debug status of the motherboard.

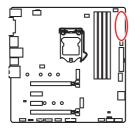

- **CPU** indicates CPU is not detected or fail.
- DRAM indicates DRAM is not detected or fail.
  - **VGA** indicates GPU is not detected or fail.
- **BOOT** indicates the booting device is not detected or fail.

# JUSB3: USB 3.1 Gen2 Type-C Connector

This connector allows you to connect USB 3.1 Gen2 Type-C connector on the front panel. The connector possesses a foolproof design. When you connect the cable, be sure to connect it with the corresponding orientation.

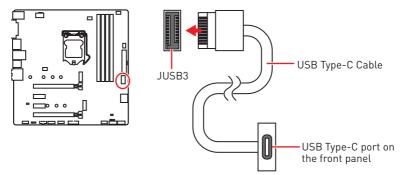

# **BIOS Setup**

The default settings offer the optimal performance for system stability in normal conditions. You should **always keep the default settings** to avoid possible system damage or failure booting unless you are familiar with BIOS.

# A Important

• BIOS items are continuously update for better system performance. Therefore, the description may be slightly different from the latest BIOS and should be for reference only. You could also refer to the **HELP** information panel for BIOS item description.

• The pictures in this chapter are for reference only and may vary from the product you purchased.

# **Entering BIOS Setup**

Please refer the following methods to enter BIOS setup.

• Press Delete key, when the Press DEL key to enter Setup Menu, F11 to enter Boot Menu message appears on the screen during the boot process.

• Use **MSI FAST BOOT** application. Click on **G02BIOS** button and choose **OK**. The system will reboot and enter BIOS setup directly.

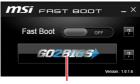

Click on GO2BIOS

# **Function key**

- F1: General Help
- F2: Add/ Remove a favorite item
- F3: Enter Favorites menu
- F4: Enter CPU Specifications menu
- F5: Enter Memory-Z menu
- F6: Load optimized defaults
- F7: Switch between Advanced mode and EZ mode
- F8: Load Overclocking Profile
- F9: Save Overclocking Profile
- F10: Save Change and Reset\*
- F12: Take a screenshot and save it to USB flash drive (FAT/ FAT32 format only).
- Ctrl+F: Enter Search page

\* When you press F10, a confirmation window appears and it provides the modification information. Select between Yes or No to confirm your choice.

# **Resetting BIOS**

You might need to restore the default BIOS setting to solve certain problems. There are several ways to reset  $\mathsf{BIOS}$  :

- Go to BIOS and press **F6** to load optimized defaults.
- Short the Clear CMOS jumper on the motherboard.

# M Important

Be sure the computer is off before clearing CMOS data. Please refer to the **Clear CMOS** jumper section for resetting BIOS.

# **Updating BIOS**

# Updating BIOS with M-FLASH

Before updating:

Please download the latest BIOS file that matches your motherboard model from MSI website. And then save the BIOS file into the USB flash drive.

Updating BIOS:

- 1. Insert the USB flash drive that contains the update file into the computer.
- 2. Press <Ctrl+F5> key during POST.
- 3. Click on Yes to reboot the system and enter the flash mode.
- 4. Select a BIOS file to perform the BIOS update process.
- **5.** After the flashing process is 100% completed, the system will reboot automatically.

# Updating the BIOS with Live Update 6

Before updating:

Make sure the LAN driver is already installed and the Internet connection is set properly.

Updating BIOS:

- 1. Install and launch MSI LIVE UPDATE 6.
- 2. Select BIOS Update.
- 3. Click on Scan button.
- 4. Click on Download icon to download and install the latest BIOS file.
- 5. Click Next and choose In Windows mode. And then click Next and Start to start updating BIOS.
- **6.** After the flashing process is 100% completed, the system will restart automatically.

# EZ Mode

At EZ mode, it provides the basic system information and allows you to configure the basic setting. To configure the advanced BIOS settings, please enter the Advanced Mode by pressing the **Setup Mode switch** or **F7** function key.

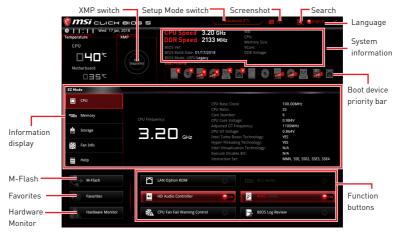

• XMP switch - click on the inner circle to enable/ disable the X.M.P. (Extreme Memory Profile). Switch the outer circle to select the X.M.P. profile. This switch will only be available if the X.M.P. supported memory module is installed.

 $\bullet$  Setup Mode switch - press this tab or the F7 key to switch between Advanced mode and EZ mode.

• Screenshot - click on this tab or the F12 key to take a screenshot and save it to USB flash drive (FAT/ FAT32 format only).

• Search - click on this tab or the Ctrl+F keys and the search page will show. It allows you to search by BIOS item name, enter the item name to find the item listing. Move the mouse over a blank space and right click the mouse to exit search page.

# M Important

In search page, only the F6, F10 and F12 function keys are available.

• Language - allows you to select the language of BIOS setup.

• System information - shows the CPU/ DDR speed, CPU/ MB temperature, MB/ CPU type, memory size, CPU/ DDR voltage, BIOS version and build date.

• Boot device priority bar - you can move the device icons to change the boot priority. The boot priority from high to low is left to right.

• Information display - click on the CPU, Memory, Storage, Fan Info and Help buttons on left side to display related information.

• Function buttons - enable or disable the LAN Option ROM, M.2/ Optane Genie, HD audio controller, AHCI, RAID, CPU Fan Fail Warning Control and BIOS Log Review by clicking on their respective button.

• **M-Flash** - click on this button to display the **M-Flash** menu that provides the way to update BIOS with a USB flash drive.

• Hardware Monitor - click on this button to display the Hardware Monitor menu that allows you to manually control the fan speed by percentage.

• Favorites menu - press the F3 key to enter Favorites menu. It allows you to create personal BIOS menu where you can save and access favorite/ frequently-used BIOS setting items.

• Default HomePage - allows you to select a BIOS menu (e.g. SETTINGS, OC...,etc) as the BIOS home page.

• Favorite1~5 - allows you to add the frequently-used/ favorite BIOS setting items in one page.

- To add a BIOS item to a favorite page (Favorite 1~5)
- 1. Move the mouse over a BIOS item not only on BIOS menu but also on search page.
- 2. Right-click or press F2 key.
- 3. Choose a favorite page and click on OK.

#### To delete a BIOS item from favorite page

- 1. Move the mouse over a BIOS item on favorite page (Favorite 1~5)
- 2. Right-click or press F2 key.
- 3. Choose Delete and click on OK.

# Advanced Mode

Press  ${\bf Setup}\ {\bf Mode}\ {\bf switch}\ {\rm or}\ {\bf F7}$  function key can switch between EZ Mode and Advanced Mode in BIOS setup.

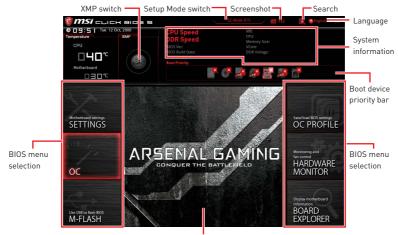

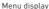

• XMP switch/ Setup Mode switch/ Screenshot/ Language/ System information/ Boot device priority bar - please refer to the descriptions of EZ Mode Overview section.

- BIOS menu selection the following options are available:
  - SETTINGS allows you to specify the parameters for chipset and boot devices.

• OC - allows you to adjust the frequency and voltage. Increasing the frequency may get better performance.

- M-FLASH provides the way to update BIOS with a USB flash drive.
- OC PROFILE allows you to manage overclocking profiles.
- HARDWARE MONITOR allows you to set the speeds of fans and monitor voltages of system.
- **BOARD EXPLORER** provides the information of installed devices on this motherboard.
- Menu display provides BIOS setting items and information to be configured.

# SETTINGS

| STREET, STREET, ST                    | Settings                                                              | HOT KEY 1 5 | HELP                                                                         |
|---------------------------------------|-----------------------------------------------------------------------|-------------|------------------------------------------------------------------------------|
| SETTINGS                              | > system Status<br>> Adarond<br>> Boot<br>> Security<br>> Save & Exit |             |                                                                              |
| Use USB to flash/save BIOS<br>M-FLASH |                                                                       |             | ↑ ↓→→→・ Move<br>Enter: Select<br>+/-: Value<br>ESC: Exit<br>F1: General Help |

# System Status

#### System Date

Sets the system date. Use tab key to switch between date elements.

The format is <day> <month> <date> <year>.

| <day></day>     | Day of the week, from Sun to Sat, determined by BIOS. Read-only. |
|-----------------|------------------------------------------------------------------|
| <month></month> | The month from Jan. through Dec.                                 |
| <date></date>   | The date from 1 to 31 can be keyed by numeric function keys.     |
| <year></year>   | The year can be adjusted by users.                               |

# System Time

Sets the system time. Use tab key to switch between time elements.

The time format is <hour> <minute> <second>.

# SATA PortX/ M2\_X

Shows the information of connected SATA/ M.2 devices.

# / Important

If the connected SATA device is not displayed, turn off computer and re-check SATA cable and power cable connections of the device and motherboard.

# System Information

Shows detailed system information, including CPU type, BIOS version, and Memory (read only).

#### ► DMI Information

Shows system information, desktop Board Information and chassis Information. (Read only).

# Advanced

#### PCI Subsystem Settings

Sets PCI, PCI express interface protocol and latency timer. Press **Enter** to enter the sub-menu.

# ▶ PEG X - Max Link Speed [Auto]

Sets PCI Express protocol of PCIe x16 slots for matching different installed devices.

[Auto] This item will be configured automatically by BIOS.

- [Gen1] Enables PCIe Gen1 support only.
- [Gen2] Enables PCIe Gen2 support only.

[Gen3] Enables PCIe Gen3 support only.

# ▶ PCI Latency Timer [32]

Sets latency timer of PCI interface device. [Options: 32, 64, 96, 128, 160, 192, 224, 248 PCI Bus clocks]

# ► Above 4G memory/ Crypto Currency mining [Disabled]

Enables or disables 64-bit capable devices to be decoded in above 4G address space. It is only available if the system supports 64-bit PCI decoding.

[Enabled] Allows you to utilize more than 4x GPUs.

[Disabled] Disables this function.

# ACPI Settings

Sets ACPI parameters of onboard power LED behaviors. Press  $\ensuremath{\textbf{Enter}}$  to enter the submenu.

# ▶ Power LED [Blinking]

Sets shining behaviors of the onboard Power LED.

[Dual Color] The power LED turns to another color to indicate the S3 state.

[Blinking] The power LED blinks to indicate the S3 state.

# ► CPU Over Temperature Alert [Auto]

Enables or disables the CPU overheating alert when CPU temperature is over 80 degrees centigrade.

# Integrated Peripherals

Sets integrated peripherals' parameters, such as LAN, HDD, USB and audio. Press  ${\bf Enter}$  to enter the sub-menu.

# ► Onboard LAN Controller [Enabled]

Enables or disables the onboard LAN controller.

# ► LAN Option ROM [Disabled]

Enables or disables the legacy network Boot Option ROM for detailed settings. This item will appear when **Onboard LAN Controller** is enabled.

- [Enabled] Enables the onboard LAN Boot ROM.
- [Disabled] Disables the onboard LAN Boot ROM.

# ► Network Stack [Disabled]

Sets UEFI network stack for optimizing IPv4 / IPv6 function.

[Enabled] Enables UEFI network stack.

[Disabled] Disables UEFI network stack.

# ▶ Ipv4 PXE Support [Enabled]

When **Enabled**, the system UEFI network stack will support Ipv4 protocol. This item will appear when **Network Stack** is enabled.

[Enabled] Enables the Ipv4 PXE boot support.

[Disabled] Disables the Ipv4 PXE boot support.

# ▶ Ipv6 PXE Support [Enabled]

When **Enabled**, the system UEFI network stack will support Ipv6 protocol. This item will appear when **Network Stack** is enabled.

[Enabled] Enables the Ipv6 PXE boot support.

[Disabled] Disables the Ipv6 PXE boot support.

# ► SATA Mode [AHCI Mode]

Sets the operation mode of the onboard SATA controller.

| [AHCI Mode]   | Specify the AHCI mode for SATA storage devices. AHCI<br>(Advanced Host Controller Interface) offers some<br>advanced features to enhance the speed and performance<br>of SATA storage device, such as Native Command Queuing<br>(NCQ) and hot-plugging. |
|---------------|----------------------------------------------------------------------------------------------------|
| [Optane Mode] | Enables Optane function for NVMe or PCIe storage devices.                                                                                                    |

# M2\_X-RST Pcie Storage Remapping [Disabled]

Enables or disables M.2 PCIe storage remapping for Intel Rapid Storage.

# M.2/Optane Genie [Disabled]

Enables or disables M.2 storage/ Optane memory. For M.2 storage, enabling this allows the M.2 storage devices to build RAID volume.

# ► SATAx Hot Plug [Disabled]

Allows user to enable or disable the SATA hot plug support.

[Enabled] Enables hot plug support for the SATA ports.

[Disabled] Disables hot plug support for the SATA ports.

# ► HD Audio Controller [Enabled]

Enables or disables the onboard High Definition Audio controller.

# Integrated Graphics Configuration

Adjusts integrated graphics settings for optimum system. Press  $\ensuremath{\textbf{Enter}}$  to enter the sub-menu.

# ► Initiate Graphic Adapter [PEG]

Selects a graphics device as the primary boot device.

[IGD] Integrated Graphics Display.

[PEG] PCI-Express Graphics Device.

# Integrated Graphics Share Memory [64M]

Selects a fixed amount of system memory allocated to the onboard graphics. This item will appear when IGD Multi-Monitor is enabled.

# ► IGD Multi-Monitor [Disabled]

Enables or disables the multi-screen output from integrated graphics and external graphics card. This item appears when Initiate Graphic Adapter set to PEG.

[Enabled] Enables multi-screen function for both integrated and external graphics cards.

[Disabled] Disables this function.

### Thunderbolt(TM) Configuration

### Discrete Thunderbolt(TM) Support [Disabled]

Enables or disables Thunderbolt<sup>™</sup> support.

#### USB Configuration

Sets the onboard USB controller and device function. Press  $\ensuremath{\textbf{Enter}}$  to enter the submenu.

#### ► USB Controller [Enabled]

Enables or disables all USB controller.

#### ► XHCI Hand-off [Diasbled]

Enables or disables XHCI hand-off support for the operating system without XHCI hand-off feature.

#### ► Legacy USB Support [Enabled]

Sets Legacy USB function support.

- [Auto] The system will automatically detect if any USB device is connected and enable the legacy USB support.
- [Enabled] Enable the USB support under legacy mode.

[Disabled] The USB devices will be unavailable under legacy mode.

#### Power Management Setup

Sets system Power Management of  $\mathsf{ErP}$  and AC Power Loss behaviors. Press Enter to enter the sub-menu.

# ► ErP Ready [Disabled]

Enables or disables the system power consumption according to ErP regulation.

[Enabled] Optimize the system power consumption according to ErP regulation. It will not support S4 & S5 wake up by USB, PCI and PCIe devices.

[Disabled] Disables this function.

#### Restore after AC Power Loss [Power Off]

Sets the system behaviors while encountering the AC power loss.

- [Power Off] Leaves the system in power off state after restoring AC power.
- [Power On] Boot up the system after restoring AC power.
- [Last State] Restores the system to the previous state (power on/ power off) before AC power loss.

# System Power Fault Protection [Disabled]

Enables or disables the system to boot up when detecting abnormal voltage input.

[Enabled] Protect the system from unexpected power operation and remain the shut down status.

[Disabled] Disables this function.

# Windows OS Configuration

Sets Windows OS detailed configuration and behaviors. Press  ${\bf Enter}$  to enter the submenu.

# ▶ Windows 10 WHQL Support [Disabled]

Enables the supports for Windows 10 or disables for other operating systems. Before enabling this item, make sure all installed devices & utilities (hardware & software) should meet the Windows 10 requirements.

[Enabled] The system will switch to UEFI mode to meet the Windows equirement.

[Disabled] Disables this function.

# ► MSI Fast Boot [Disabled]

MSI Fast Boot is the fastest way to boot the system. It will disable more devices to speed up system boot time which is faster than the boot time of **Fast Boot**.

[Enabled] Enables the MSI Fast Boot function to speed up booting time. And the following **Fast Boot** field will be disabled and fixed.

[Disabled] Disables MSI Fast Boot.

# \Lambda Important

When MSI Fast Boot is enabled, you can use **MSI FAST BOOT** application to enter BIOS setup if needed. Please refer **Entering BIOS Setup** section for details.

# ► Fast Boot [Enabled]

Enables or disables the fast boot feature for Windows 10. This item will only be available when **MSI Fast Boot** is disabled.

[Enabled] Enables the Fast Boot configuration to accelerate system boot time.

[Disabled] Disables the Fast Boot configuration.

#### Internal GOP Configuration

Manages the onboard Graphics Output Protocol (GOP). Press **Enter** to enter the sub-menu. This sub-menu will appear when **Windows 10 WHQL Support** is enabled.

# ► Secure Boot

Sets the Windows secure boot to prevent the unauthorized accessing. Press **Enter** to enter the sub-menu. This sub-menu will appear when **Windows 10 WHQL Support** is enabled.

# Secure Boot Support [Disabled]

Enables or disables secure boot support.

- [Enabled] Enables the secure boot function and allow you to set the secure boot settings.
- [Disabled] Disables this function.

# Secure Boot Mode [Standard]

Selects the secure boot mode. This item is to select how the secure boot keys be loaded. This item appears when **Secure Boot Support** is enabled.

[Standard] The system will automatically load the secure keys from BIOS.

[Custom] Allows user to configure the secure boot settings and manually load the secure keys.

#### ► Key Management

Manages the secure boot keys. Press <Enter> to enter the sub-menu. This submenu will appear when **Secure Boot Mode** sets to **Custom**.

#### Wake Up Event Setup

Sets system wake up behaviors for different sleep modes. Press **Enter** to enter the sub-menu.

# ► Wake Up Event By [BIOS]

Selects the wake up event by BIOS or operating system.

[BIOS] Activates the following items, set wake up events of these items.[OS] The wake up events will be defined by OS.

#### ▶ Resume By RTC Alarm [Disabled]

Disables or enables the system wake up by RTC Alarm.

[Enabled] Enables the system to boot up on a scheduled time/ date.

[Disabled] Disables this function.

# ▶ Date (of month) Alarm/ Time (hh:mm:ss) Alarm

Sets RTC alarm date/ Time. If Resume By RTC Alarm is set to [Enabled], the system will automatically resume (boot up) on a specified date/hour/minute/second in these fields (using the + and - keys to select the date & time settings).

# ▶ Resume By PCI-E Device [Disabled]

Enables or disables the wake up function of installed PCI-E expansion cards, integrated LAN controllers or USB devices which are supported by third party integrated chips.

[Enabled] Enables the system to be awakened from the power saving modes when activity or input signal of PCIe device is detected.

[Disabled] Disables this function.

# ▶ Resume By Onboard Intel LAN [Disabled]

Enables or disables the system wake up by Onboard Intel LAN.

- [Enabled] Enables the system to be awakened from the power saving modes when activity or input signal of Intel LAN device is detected.
- [Disabled] Disables this function.

# ▶ Resume by USB Device [Disabled]

Enables or disables the system wake up by USB devices.

- [Enabled] Enables the system to be awakened from sleep state when activity of USB device is detected.
- [Disabled] Disables this function.

# ▶ Resume From S3/S4/S5 by PS/2 Mouse [Disabled]

Enables or disables the system wake up by PS/2 mouse.

- [Enabled] Enables the system to be awakened from S3/ S4/ S5 state when activity of PS/2 mouse is detected.
- [Disabled] Disables this function.

# ▶ Resume From S3/S4/S5 by PS/2 Keyboard [Disabled]

Enables or disables the system wake up by PS/2 keyboard.

- [Any Key] Enables the system to be awakened from S3/ S4/ S5 state when activity of any key on PS/2 keyboard is detected.
- [Hot Key] Enables the system to be awakened from S3/ S4/ S5 state when activity of hot key on PS/2 keyboard is detected.
- [Disabled] Disables this function.

# ► Hot Key [Ctrl+Space]

Selects a combination of keys as a hot key to wake the system. This item appears when you set the Resume From S3/S4/S5 by PS/2 Keyboard to  ${\rm Hot}~{\rm Key}.$ 

#### Secure Erase+

Enables or disables Secure Erase+ function. **Secure Erase+** is the best way to effectively wipe all data from a SSD. Please note that data of SSD will be erased after enabling **Secure Erase+**.

#### ▶ Intel ( R ) Ethernet Connection I219-V

Shows driver information and configuration of the ethernet controller parameter. This item will appear when **Network Stack** is enabled.

# Boot

Sets the sequence of system boot devices.

# ▶ Full Screen Logo Display [Enabled]

Enables or disables to show the full screen logo while system POST.

[Enabled] Shows the logo in full screen.

[Disabled] Shows the POST messages.

# ► G02BIOS [Disabled]

Allows system to enter BIOS setup directly by pressing the Power button for 4 sec pon bootup.

[Enabled] The system boots straight to the BIOS setup by long pressing the power button about 4 seconds when the system is off.

[Disabled] Disables this function.

# ► Bootup NumLock State [On]

Select the keyboard NumLock state upon bootup.

# ► Info Block effect [Unlock]

Sets the state of Help information block.

| [Unlock] | Sliding | effect. |
|----------|---------|---------|
|----------|---------|---------|

[Lock] Fix the **Help** information block on the screen.

# Boot Mode Select [LEGACY+UEFI]

Sets the system boot mode from legacy or UEFI architecture depending on OS installation requirement. This item will become un-selectable and will be configured automatically by BIOS when **Windows 10 WHQL Support** is enabled.

 [UEFI]
 Enables UEFI BIOS boot mode support only.

 [LEGACY+UEFI]
 Enables both Legacy BIOS boot mode and UEFI BIOS boot mode.

### FIXED BOOT ORDER Priorities

Sets device priority for system boot.

#### Boot Option Priorities

These items are used to prioritize the installed boot devices.

# Security

#### Administrator Password

Sets administrator password for system security. User has full rights to change the BIOS items with administrator password. After setting the administrator password, the state of this item will show "Installed".

#### User Password

Sets User Password for system security. User has limited rights to change the BIOS items with user password. This item will be available when administrator password is set. After setting the user password, the state of this item will show "Installed".

# ▶ Password Check [Setup]

Selects a condition that will request the password.

[Setup] A password will be requested for entering the BIOS Setup.

[Boot] A password will be requested for booting the system.

# ▶ Password Clear [Enabled]

Enables or disables the clear CMOS behavior to clear a set password.

[Enabled] The password will be erased after clear CMOS.

[Disabled] The password will always be kept.

# M Important

When selecting the Administrator / User Password items, a password box will appear on the screen. Type the password then press <Enter>. The password typed now will replace any previous set password from CMOS memory. You will be prompted to confirm the password. You may also press <Esc> to abort the selection.

To clear a set password, press <Enter> when you are prompted to enter a new password. A message will confirm the password is being disabled. Once the password is disabled, you can enter the setup and OS without authorization.

# Trusted Computing

Sets TPM (Trusted Platform Module) function.

# Security Device Support [Disabled]

Enables or disables the TPM function to build the endorsement key for accessing the system.

#### Chassis Intrusion Configuration

Press <Enter> to enter the sub-menu.

### ► Chassis Intrusion [Disabled]

Enables or disables recording messages when the chassis is opened. This function is ready for the chassis equips a chassis intrusion switch.

- [Enabled] Once the chassis is opened, the system will record and issue a warning message.
- [Reset] Clear the warning message. After clearing the message, please return to **Enabled** or **Disabled**.
- [Disabled] Disables this funcion.

# Save & Exit

#### Discard Changes and Exit

Exit BIOS setup without saving any change.

### Save Changes and Reboot

Save all changes and reboot the system.

#### Save Changes

Save current changes.

#### Discard Changes

Discard all changes and restore to the previous values.

#### Restore Defaults

Restore or load all default values.

#### Boot Override

The installed bootable devices will appear on this menu, you can select one of them to be the boot device.

**0C** 

| 1                                                                                                    | Overclocking                      |          | HOT KEY I 5 | HELP                                      | - |
|----------------------------------------------------------------------------------------------------|-----------------------------------|----------|-------------|-------------------------------------------|---|
|                                                                                                    | OC Explore Mode                   | [Normal] |             |                                           |   |
| 1                                                                                                    |                                   |          |             | to show the simple<br>or complete version |   |
| Motherboard settings                                                                                                    | CPU Ratio                         | Auto     |             |                                           |   |
| SETTINGS                                                                                                    |                                   |          |             |                                           |   |
| 52111105                                                                                                    | CPU Ratio Offset When Running AVX | [Auto]   |             |                                           |   |
| and the second second se | Ring Ratio                        | Auto     |             |                                           |   |
|                                                                                                    | Adjusted Ring Frequency           |          |             |                                           |   |
|                                                                                                    | GT Ratio                          | Auto     |             |                                           |   |
|                                                                                                    | Adjusted GT Frequency             |          |             |                                           |   |
|                                                                                                    | Misc Setting                      |          |             |                                           |   |
|                                                                                                    | DRAM Setting                      |          |             |                                           |   |
| 00                                                                                                    | DRAM Frequency                    | [Auto]   |             |                                           |   |
| U.C.                                                                                                    | Adjusted DRAM Frequency           |          |             |                                           |   |
|                                                                                                    | Advanced DRAM Configuration       |          |             |                                           |   |
|                                                                                                    | Voltage Setting                   |          |             |                                           |   |
| 1-2-                                                                                                    | CPU Core Voltage                  | Auto     |             |                                           |   |
|                                                                                                    | CPU GT Voltage                    | Auto     |             | †1: Move                                  |   |
|                                                                                                    | CPU SA Voltage                    | Auto     |             | →: Group Jump                             |   |
| Use USB to flash BIOS                                                                                                    | CPU IO Voltage                    | Auto     |             | Enter: Select                             |   |
| M-FLASH                                                                                                    | DRAM Voltage                      | Auto     |             | +/-: Value                                |   |
| IVI I L/\SII                                                                                                    |                                   |          |             | F1: General Help                          |   |

# A Important

• Overclocking your PC manually is only recommended for advanced users.

• Overclocking is not guaranteed, and if done improperly, it could void your warranty or severely damage your hardware.

# ► OC Explore Mode [Normal]

Enables or disables to show the normal or expert version of OC settings.

[Normal] Provides the regular OC settings in BIOS setup.

[Expert] Provides the advanced OC settings for OC expert to configure in BIOS setup.

Note: We use \* as the symbol for the OC settings of Expert mode.

# ► CPU Ratio Apply Mode [All Core]\*

Sets applied mode for CPU ratio. This item only appears when a CPU that supports  ${\bf Turbo\ Boost}$  is installed.

[All Core] Enables the **CPU Ratio**. All CPU cores will run the same CPU ratio that be set in **CPU Ratio**.

- [Per Core] Enables the **Core X X of X xxxx MHz**. Sets each CPU core ratio separately.
- [Turbo Ratio] Enables the **X-Core Ration Limit**. This option only appears when a CPU that supports this function is installed.

# ► X-Core Ratio Limit [Auto]\*

Allows you to set the CPU ratios for different number of active cores. These items only appear when **CPU Ratio Apply Mode** set to **Turbo Ratio**.

# Adjusted CPU Frequency

Shows the adjusted CPU frequency. Read-only.

# Core X X of X xxxx MHz [Auto]\*

Allows you to set the CPU ratios for different number of active cores. These items only appear when **CPU Ratio Apply Mode** set to **Per Core**.

# ▶ CPU Ratio Offset When Running AVX [Auto]

Sets a offset value to lower the CPU core ratio. It could be helpful for heat dissipation when running AVX instruction set. If set to Auto, BIOS will configure this setting automatically. This item appears when the installed CPU supports this function.

### ▶ Ring Ratio [Auto]

Sets the ring ratio. The valid value range depends on the installed CPU.

#### Adjusted Ring Frequency

Shows the adjusted Ring frequency. Read-only.

# GT Ratio [Auto]

Sets the integrated graphics ratio. The valid value range depends on the installed CPU.

#### Adjusted GT Frequency

Shows the adjusted integrated graphics frequency. Read-only.

#### Misc Setting\*

Press Enter, + or - key to open or close the following 3 items related to CPU features.

# ► EIST [Enabled]\*

Enables or disables the Enhanced Intel® SpeedStep Technology.

[Enabled] Enables the EIST to adjust CPU voltage and core frequency dynamically. It can decrease average power consumption and average heat production.

[Disabled] Disables EIST.

#### ▶ Intel Turbo Boost [Enabled]\*

Enables or disables the Intel $^{\odot}$  Turbo Boost. This item appears when the installed CPU supports this function.

[Enabled] Enables this function to boost CPU performance automatically above rated specifications when system request the highest performance state.

[Disabled] Disables this function.

# Extreme Memory Profile (X.M.P.) [Disabled]

X.M.P. (Extreme Memory Profile) is the overclocking technology by memory module. Please enable XMP or select a profile of memory module for overclocking the memory. This item will be available when the memory modules that support X.M.P. is installed.

# DRAM Reference Clock [Auto]\*

Sets the DRAM reference clock. The valid value range depends on the installed CPU. This item appears when a CPU that supports this adjustment is installed.

# DRAM Frequency [Auto]

Sets the DRAM frequency. Please note the overclocking behavior is not guaranteed.

### Adjusted DRAM Frequency

Shows the adjusted DRAM frequency. Read-only.

# Memory Try It ! [Disabled]

It improve memory compatibility or performance by choosing optimized memory preset.

# ► DRAM Timing Mode [Link]

Selects the memory timing mode.

[Link] Allows user to configure the DRAM timing for all memory channel.

[UnLink] Allows user to configure the DRAM timing for respective memory channel.

# Advanced DRAM Configuration

Press **Enter** to enter the sub-menu. User can set the memory timing for each/ all memory channel. The system may become un-stable or un-bootable after changing memory timing. If it occurs, please clear the CMOS data and restore the default settings. (Refer to the Clear CMOS jumper/ button section to clear the CMOS data, and enter the BIOS to load the default settings.)

# ▶ Memory Fast Boot [Auto]\*

Enables or disables the initiation and training for memory every booting.

- [Auto] The setting will be configured automatically by BIOS.
- [Enabled] System will completely keep the archives of first intiation and training for memory. So the memory will not be initialed and trained when booting to accelerate the system booting time.

[Disabled] The memory will be initialed and trained every booting.

### ► CPU Voltages control [Auto]

These options allows you to set the voltages related to CPU. If set to **Auto**, BIOS will set these voltages automatically or you can set it manually.

# DRAM Voltages control [Auto]

These options allows you to set the voltages related to memory. If set to **Auto**, BIOS will set these voltages automatically or you can set it manually.

#### ▶ CPU Memory Changed Detect [Enabled]\*

Enables or disables the system to issue a warning message during boot when the CPU or memory has been replaced.

[Enabled] The system will issue a warning message during boot and then you have to load the default settings for new devices.

[Disabled] Disables this function and keeps the current BIOS settings.

#### CPU Specifications

Press **Enter** to enter the sub-menu. This sub-menu displays the information of installed CPU. You can also access this information menu at any time by pressing [F4]. Read only.

#### ► CPU Technology Support

Press **Enter** to enter the sub-menu. The sub-menu shows the key features of installed CPU. Read only.

# MEMORY-Z

Press **Enter** to enter the sub-menu. This sub-menu displays all the settings and timings of installed memory. You can also access this information menu at any time by pressing [F5].

#### DIMMA1/A2/B1/B2 Memory SPD

Press **Enter** to enter the sub-menu. The sub-menu displays the information of installed memory. Read only.

#### CPU Features

Press Enter to enter the sub-menu.

#### ► Hyper-Threading [Enabled]

Intel Hyper-Threading technology treats the multi cores inside the processor as multi logical processors that can execute instructions simultaneously. In this way, the system performance is highly improved. This item appears when the installed CPU supports this technology.

[Enable] Enables Intel Hyper-Threading technology.

[Disabled] Disables this item if the system does not support HT function.

#### ► Active Processor Cores Control [All]

Allows you to select the number of active CPU cores.

#### ► Limit CPUID Maximum [Disabled]

Enables or disables the extended CPUID value.

- [Enabled] BIOS limits the maximum CPUID input value to circumvent boot problems with older operating system that do not support the processor with extended CPUID value.
- [Disabled] Use the actual maximum CPUID input value.

### ▶ Intel Virtualization Tech [Enabled]

Enables or disables Intel Virtualization technology.

- [Enabled] Enables Intel Virtualization technology and allows a platform to run multiple operating systems in independent partitions. The system can function as multiple systems virtually.
- [Disabled] Disables this function.

### ▶ Intel VT-D Tech [Disabled]

Enables or disables Intel VT-D (Intel Virtualization for Directed I/O) technology.

#### ► Hardware Prefetcher [Enabled]

Enables or disables the hardware prefetcher (MLC Streamer prefetcher).

- [Enabled] Allows the hardware prefetcher to automatically pre-fetch data and instructions into L2 cache from memory for tuning the CPU performance.
- [Disabled] Disables the hardware prefetcher.

# ► Adjacent Cache Line Prefetch [Enabled]

Enables or disables the CPU hardware prefetcher (MLC Spatial prefetcher).

[Enabled] Enables adjacent cache line prefetching for reducing the cache latency time and tuning the performance to the specific application.

[Disabled] Enables the requested cache line only.

# ► CPU AES Instructions [Enabled]

Enables or disables the CPU AES (Advanced Encryption Standard-New Instructions) support. This item appears when a CPU supports this function.

# ▶ Intel Adaptive Thermal Monitor [Enabled]

Enables or disables the Intel adaptive thermal monitor function to protect the CPU from overheating.

[Enabled] Throttles down the CPU core clock speed when the CPU is over the adaptive temperature.

[Disabled] Disables this function.

# ▶ Intel C-State [Auto]

Enables or disables the Intel C-state. C-state is a processor power management technology defined by ACPI.

- [Auto] This setting will be configured automatically by BIOS.
- [Enabled] Detects the idle state of system and reduce CPU power consumption accordingly.

[Disabled] Disable this function.

# ► C1E Support [Disabled]

Enables or disables the C1E function for power-saving in halt state. This item appears when **Intel C-State** is enabled.

[Enabled] Enables C1E function to reduce the CPU frequency and voltage for power-saving in halt state.

[Disabled] Disables this function.

# ► Package C State limit [Auto]

This item allows you to select a CPU C-state level for power-saving when system is idle. The options of C-state depend on the installed CPU. This item appears when **Intel C-State** is enabled.

# ► CFG Lock [Enabled]

Lock or un-lock the MSR 0xE2[15], CFG lock bit. [Enabled] Locks the CFG lock bit. [Disabled] Un-locks the CFG lock bit.

# ► Long Duration Power Limit (W) [Auto]

Sets the long duration TDP power limit for CPU in Turbo Boost mode.

# ► Long Duration Maintained (s) [Auto]

Sets the maintaining time for Long duration power Limit(W).

#### ▶ Short Duration Power Limit (W) [Auto]

Sets the short duration TDP power limit for CPU in Turbo Boost mode.

# ► CPU Current Limit (A) [Auto]

Sets maximum current limit of CPU package in Turbo Boost mode. When the current is over the specified value, the CPU will automatically reduce the core frequency for reducing the current.

# ► FCLK Frequency [Auto]

Sets FCLK frequency. Lower FCLK frequency may help you to set higher base clock frequency.

# ► DMI Link Speed [Auto]

Sets DMI speed.

# SW Guard Extensions (SGX) [Software Control]

Enables or disables Intel SGX.

# **M-FLASH**

M-FLASH provides the way to update BIOS with a USB flash drive. Please down-load the latest BIOS file that matches your motherboard model from MSI website, save the BIOS file into your USB flash drive. And then follow the steps below to update BIOS.

- 1. Insert the USB flash drive that contains the update file into the computer.
- 2. Click on M-FLASH tab, a demand message will be prompted. Click on Yes to reboot and enter the flash mode.

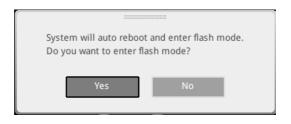

**3.** The system will enter the flash mode and a file selection menu will appear after rebooting.

| File Path : fs0:\<br>Drive |                                | File                                                                                                    |                                                                                                    |                                                                                                    |  |
|----------------------------|--------------------------------|----------------------------------------------------------------------------------------------------|----------------------------------------------------------------------------------------------------|----------------------------------------------------------------------------------------------------|--|
| FS0: General USB F         | lash Disk 1.0                  | 2015/07/0112:34:56<br>2015/07/0212:34:56<br>2015/07/0312:34:56<br>2015/07/0412:34:56<br>2015/07/0612:34:56<br>2015/07/0612:34:56<br>2015/07/0812:34:56<br>2015/07/0912:34:56<br>2015/07/0912:34:56 | < DIR ><br>< DIR ><br>< DIR ><br>< DIR ><br>< DIR ><br>< DIR ><br>< DIR ><br>< DIR ><br>< DIR ><br>< DIR ><br>< DIR ><br>< DIR > | BIOSFILE01<br>BIOSFILE02<br>BIOSFILE04<br>BIOSFILE06<br>BIOSFILE06<br>BIOSFILE06<br>BIOSFILE08<br>BIOSFILE09<br>BIOSFILE09 |  |
|                            | Model Name:<br>Model Name: N/A |                                                                                                    | Build Date<br>Build Date                                                                                                    |                                                                                                    |  |

- 4. Select a BIOS file to perform the BIOS update process.
- **5.** After the flashing process is 100% completed, the system will reboot automatically.

# **OC PROFILE**

| 0 2                                   | OC Profiles HOTKEY I C                                                                                                    | HELD NEO                                                                                                    |
|---------------------------------------|----------------------------------------------------------------------------------------------------|----------------------------------------------------------------------------------------------------|
| Norherboard settings<br>SETTINGS      | Overcicking PmBh 1     Overcicking PmBh 2     Overcicking PmBh 2     Overcicking PmBh 3     Overcicking PmBh 4     Overcicking PmBh 4     Overcicking PmBh | Voltage<br>(PU Gore:<br>1088V<br>CPU IO:<br>0.952V<br>5.5040V<br>5.5040V<br>5.5040V<br>5.5040V<br>2.2.056V<br>1.2.056V<br>1.2.050V |
| Use USB to flash/save BIOS<br>M-FLASH |                                                                                                    | ↑↓: Move<br>Enter: Select<br>+/-: Value<br>ESC: Exit<br>F1: General Help                                                           |

# Overclocking Profile 1/2/3/4/5/6

Overclocking Profile 1/ 2/ 3/ 4/ 5/ 6 management. Press <Enter> to enter the submenu.

# Set Name for Overclocking Profile 1/2/3/4/5/6

Name the current overclocking profile.

# Save Overclocking Profile 1/2/3/4/5/6

Save the current overclocking profile.

# ► Load Overclocking Profile 1/2/3/4/5/6

Load the current overclocking profile.

# Clear Overclocking Profile 1/2/3/4/5/6

Clear the current overclocking profile.

### ▶ OC Profile Load from ROM

Load OC profile from BIOS ROM.

#### ▶ OC Profile Save to USB

Save OC profile to the USB flash drive. The USB flash drive should be FAT/ FAT32 format only.

#### OC Profile Load from USB

Load OC profile from the USB flash drive. The USB flash drive should be FAT/ FAT32 format only.

# HARDWARE MONITOR

| Hardware Monitor                                                                                                    |                                            | About                                                         | Help X                                                    |                                                       |
|----------------------------------------------------------------------------------------------------|--------------------------------------------|---------------------------------------------------------------|-----------------------------------------------------------|-------------------------------------------------------|
| CPU System                                                                                                    |                                            | CPU 1<br>System 1<br>System 2<br>ORPM<br>ORPM<br>ORPM<br>ORPM |                                                           | – Temperature<br>& Speed                              |
| PWM DC     Temperature Source     : CPU     CPU Fan1 step up time     : 0.1s     CPU fan1 step down time     : 0.1s | Y         Smart Fan Mode           100/213 | 6300   70°C<br>5800   55°C<br>4800   55°C                     | /185'F/ 100%<br>/158'F/ 63%<br>/131'F/ 38%<br>/104'F/ 13% | Fan Manage                                            |
| 39°C/102°F 26°C/78°F<br>Voltage(V)                                                                                  | 1.001.00                                   | s (RPM)                                                       | II Set Cancel(C)                                          | Setting<br>Buttons<br>Temperature/<br>Voltage display |

#### ► Temperature & Speed

Shows the current CPU temperature, system temperature and fans' speeds.

- ► Fan Manage
  - **PWM** allows you to select the PWM mode for fan operation.
  - DC allows you to select the DC mode for fan operation.
  - Fan step up/ down time allows you to set the period of fan step up/ down.

• Smart Fan Mode field - allows you to drag the gradient points to configure the fan target values for Smart Fan mode. Smart Fan can control the fan speed automatically depending on the CPU temperature to keep it with in a specific range. If the current CPU temperature reaches to the target value, the Smart Fan function will be activated.

# Important

- The changing will achieve after you save the changes and reboot the system.
- Make sure fans are working properly after switching the PWM/ DC mode.
- Settings Buttons
  - All Full Speed configures all fans to run at full operating speed.
  - All Set Default configures all fans to run at default operating speed.

 All Set Cancel - discards current changes and restores previous operating fan speeds.

#### Temperature/ Voltage display

Shows CPU/ system temperature and the current voltages of CPU, system and memory.

# **Software Description**

Please download and update the latest utilities and drivers at www.msi.com

# Installing Windows® 10

- 1. Power on the computer.
- 2. Insert the Windows® 10 disc into your optical drive.
- 3. Press the Restart button on the computer case.
- 4. Press F11 key during the computer POST (Power-On Self Test) to get into Boot Menu.
- 5. Select your optical drive from the Boot Menu.
- 6. Press any key when screen shows Press any key to boot from CD or DVD... message.
- 7. Follow the instructions on the screen to install Windows<sup>®</sup> 10.

# **Installing Drivers**

- 1. Start up your computer in Windows® 10.
- 2. Insert MSI<sup>®</sup> Driver Disc into your optical drive.
- **3.** The installer will automatically appear and it will find and list all necessary drivers.
- 4. Click Install button.
- 5. The software installation will then be in progress, after it has finished it will prompt you to restart.
- 6. Click OK button to finish.
- 7. Restart your computer.

# **Installing Utilities**

Before you install utilities, you must complete drivers installation.

- 1. Insert MSI<sup>®</sup> Driver Disc into your optical drive.
- 2. The installer will automatically appear.
- 3. Click Utilities tab.
- 4. Select the utilities you want to install.
- 5. Click Install button.
- **6.** The utilities installation will then be in progress, after it has finished it will prompt you to restart.
- 7. Click OK button to finish.
- 8. Restart your computer.

# **APP MANAGER**

APP MANAGER is a handy management application for integration of MSI applications and software interface. Providing easy shortcut entrance and real-time update information of all the MSI software and applications.

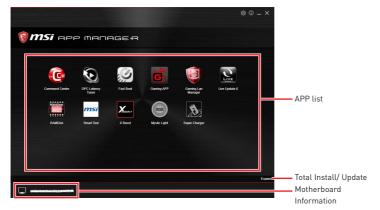

• **APP list** - shows all the applications and software be supported by this motherboard. An icon represents a entrance to the application.

• **Colorful icon** - a colorful icon means that the application had have been installed successfully and it is available. Double click on desired icon to access the application. A refresh icon of shows to inform you that the application has a update version.

• **Gray icon** - the icon with gray painting means that the application is not available and you have to install it if necessary. Double click on the gray icon and the update information will show. Click on the **INSTALL** button to install the application.

- Motherboard Information shows the model name of motherboard.
- Total Install/ Update click on this tab to update/ install all the applications.

# M Important

Please note that, once you uninstall the APP MANAGER, all the MSI applications and software will be uninstalled simultaneously.

# LIVE UPDATE 6

LIVE UPDATE 6 is an application for the MSI® system to scan and download the latest drivers, BIOS and utilities. With LIVE UPDATE 6, you don't need to search the drivers on websites, and don't need to know the models of motherboard and graphics cards. LIVE UPDATE 6 will download the appropriate drivers automatically.

| Live update   | History                                              |               | Setting       | System  | information     |                         |
|---------------|------------------------------------------------------|---------------|---------------|---------|-----------------|-------------------------|
| O Manual scan | Autom     Autom     MSI utility     Optional utility |               | O BIOS UP     |         |                 | Download Options        |
| Туре          | Item                                                 | Current Ver.  | Online Ver.   | Size    |                 |                         |
| MB driver     | Intel SVGA Drivers                                   | 20.19.15.4331 | 20.19.15.4360 | 128 MB  | 4 8 2           |                         |
| MB driver     | Realtek HD Audio Drivers                             | Not installed | 6.0.1.7885    | 254 MB  | <u>+</u> 🖬      |                         |
| MB driver     | Intel Chipset Drivers                                | Not installed | 10.1.1.9      | 2.75 MB | 1 B             |                         |
| MB driver     | Intel AMT Drivers                                    | Not installed | 11.0.6.1194   | 116 MB  | <u>4</u> 🖬      | Download List           |
| MB driver     | Intel Small Business Advantage                       | Not installed | 4.0.44        | 134 MB  | 1 B             | Download List           |
| MB driver     | Intel Serial IO Drivers                              | Not installed | 30.63.1519.7  | 2.77 MB | <u>ا ا</u>      |                         |
|               |                                                      |               |               |         |                 |                         |
|               |                                                      | Scan          | Downi         | oad     | Total installer | Scan / Download / Total |

There are **Live Update**, **History**, **Setting** and **System Information** tabs at the top. You can click the tab to switch the control panel.

• Live Update - When you launch LIVE UPDATE 6, you will see the Live update tab at first. This tab allows you to select files to download. You can also read the relevant information by clicking the information icon a on the right of the item listed.

• History - shows the downloading history.

• Setting - allows you to specify the frequency that LIVE UPDATE 6 remind you to update.

- System Information displays the information of the system.
- FAQ shows Frequently Asked Questions.
- Online Help shows Online Help information.

# **Updating The System**

This section describes how to update your system with LIVE UPDATE 6. Please follow the steps below:

|     | O Manual sca | n D Autom                      | atic scan     | O BIOS Update |         |            |
|-----|--------------|--------------------------------|---------------|---------------|---------|------------|
|     |              | D Autoin                       | auc acam      | 0 8103 0      | uate    |            |
|     | MB driver    | MSI utility Optional utility   |               |               |         |            |
| وعا | Туре         | Item                           | Current Ver.  | Online Ver.   | Size    |            |
|     | MB driver    | Intel SVGA Drivers             | 20.19.15.4331 | 20.19.15.4360 | 128 MB  | <u>4</u> E |
|     | MB driver    | Realtek HD Audio Drivers       | Not installed | 6.0.1.7885    | 254 MB  | <u>4</u> E |
|     | MB driver    | Intel Chipset Drivers          | Not installed | 10.1.1.9      | 2.75 MB | 🕹 E        |
|     | MB driver    | Intel AMT Drivers              | Not installed | 11.0.6.1194   | 116 MB  | 4 E        |
|     | MB driver    | Intel Small Business Advantage | Not installed | 4.0.44        | 134 MB  | ≟ E        |
|     | MB driver    | Intel Serial IO Drivers        | Not installed | 30.63.1519.7  | 2.77 MB | <b>€</b>   |

- 1. Select the Live Update tab.
- 2. Choose Automatic scan, system will automatically scan all the items and search for the latest update files. Or you can choose Manual scan and select the items you wish to scan.
- 3. Click the Scan button at the bottom. It may take several moments to complete the process.
- 4. When the download list appears, please select the items you intend to update.
- 5. Click Download button at the bottom.
- 6. When Save Path prompt, you can specify a download directory.

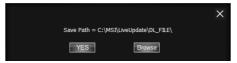

7. When downloading you will see the screen below. It may take several moments to complete the process.

| Туре        | Item          | Latest Ver. | Size    | Download |      |
|-------------|---------------|-------------|---------|----------|------|
| MSI utility | Fast Boot     | 1.0.1.5     | 1.52 MB |          | 46 % |
| MSI utility | Super Charger | 1.2.026     | 3.21 MB |          |      |

8. To install the applications, simply unpack the packages and install.

# **Total Installer**

Total Installer is a convenient feature to simplify frequent installing procedure. To use Total Installer:

|              | Live update   |                          | History               |          |                   | Setting       | System informat |          | ation   |  |
|--------------|---------------|--------------------------|-----------------------|----------|-------------------|---------------|-----------------|----------|---------|--|
|              | O Manual scar | O Manual scan O Automati |                       | tic scan | can O BIOS Update |               |                 |          |         |  |
|              |               |                          |                       |          |                   |               |                 |          |         |  |
| 2            | Туре          | Item                     |                       | Cur      | rent Ver.         | Online Ver.   | Size            |          |         |  |
| •            | MB driver     | Intel SVC                | A Drivers             | 20.1     | 9.15.4331         | 20.19.15.4360 | 128 MB          | ŝ        | 14      |  |
|              | MB driver     | Realtek H                | D Audio Drivers       | Not      | installed         | 6.0.1.7885    | 254 MB          | ÷        | 16      |  |
|              | MB driver     | Intel Chipset Drivers    |                       | Not      | installed         | 10.1.1.9      | 2.75 MB         | ÷        | 16      |  |
|              | MB driver     | Intel AMT                | Drivers               | Not      | installed         | 11.0.6.1194   | 116 MB          | ÷        | 16      |  |
|              | MB driver     | Intel Sma                | II Business Advantage | Not      | installed         | 4.0.44        | 134 MB          | ÷        | 16      |  |
|              | MB driver     | Intel Seria              | al IO Drivers         | Not      | installed         | 30.63.1519.7  | 2.77 MB         | ŝ        | 16      |  |
| -            |               |                          |                       |          |                   |               |                 |          |         |  |
| 3-           |               |                          |                       |          |                   |               |                 |          | 7       |  |
|              |               |                          |                       |          |                   |               |                 |          |         |  |
| $\mathbf{U}$ |               |                          |                       |          |                   |               |                 |          |         |  |
|              |               |                          |                       |          | Scan              | Down          | oad             | Total ir | us ilei |  |

- 1. Scan updates in Live Update tab.
- 2. Check the Select All check-box you intend to update.
- 3. Click the Total Installer button. LIVE UPDATE 6 will automatically install them.
- 4. When prompted, click **OK** to complete the Total Installer procedure
- 5. Reboot your system.

# **COMMAND CENTER**

COMMAND CENTER is an user-friendly software and exclusively developed by MSI, helping users to adjust system settings and monitor status under OS. With the help of COMMAND CENTER, making it possible to achieve easier and efficient monitoring process and adjustments than that under BIOS. In addition, the COMMAND CENTER can be a server for mobile remote control application.

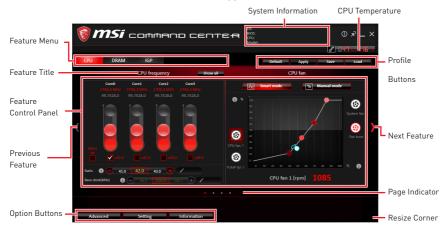

# **Profile Buttons**

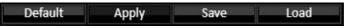

- Default load the default values for the current feature.
- Apply apply your changes.
- Save store values in the file with individual file extension.
- Load load the values from the file.

# Important

Every time you shut down the system, the configured setting will be restored to the factory default. If you want to use the saved settings, you have to load it every time by clicking the **Load** and **Apply** buttons.

# **CPU Frequency**

CPU Frequency control panel allows you to change CPU Ratio and Base clock. You can see the current frequency of each CPU core on the top of the panel.

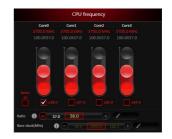

# **CPU Fan**

**CPU Voltage** 

CPU voltage.

CPU Fan control panel provides **Smart mode** and **Manual Mode**. You can switch the control mode by clicking the **Smart Mode** and **Manual Mode** buttons on the top of the CPU Fan control panel.

• Manual Mode - allows you to manually control the CPU fan speed by percentage.

• Smart Mode - a linear fan speed control feature. The control panel contains 4 dots allows you to drag and adjust the Smart Speed slopes. The fan speed will be changed along these lines with CPU temperature. The white dot will create strip chart in real time.

• System Fan Button - to open the system fan control panel in new window.

• Fan Tune Button - to automatically optimize the smart fan setting.

CPU Voltage control panel allows you to control the

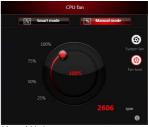

Manual Mode

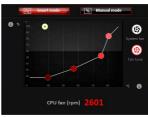

Smart Mode

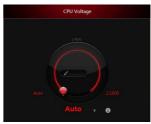

# Auto v O DRAM frequency DRAM voltage Frequency 1333.0 (My) 1.4250 1.5000 1.5150 2 0

# DRAM Frequency & DRAM Voltage

• **DRAM Frequency** - Shows the DRAM clock, ratio and frequency.

• **DRAM Voltage** - Allows you to adjust the DRAM voltage. The risky values are displayed in red.

# **IGP Frequency & GT Voltage**

• IGP Frequency - Allows you to adjust the IGP ratio, and shows the IGP clock, ratio and frequency.

• **GT Voltage** - Allows you to adjust the GT voltage. The risky values are displayed in red.

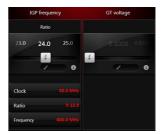

# **Option Buttons - Advanced**

When click the Advanced button, The Voltage, Fan and DRAM icons will appear.

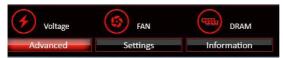

- Voltage allows you to adjust advanced voltage values of CPU and chipset.
- Fan allows you to control the system fans speed.

• DRAM - shows the current Advanced DRAM parameters, and allows you to change the settings by selecting values from the drop-down menu on the right hand side.

• Sensor - allows you to monitor your motherboard temperature and fan speed with the virtual thermal image. You can drag and drop the fan icons to new locations. When you press the **Cooling** button, all fans will run at full speed.

# **Option Buttons - Setting**

When click the **Setting** button, The **Record**, **Warning** and **Mobile Control** icons will appear.

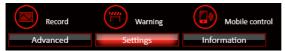

• **Record** - allows you to monitor the status of voltage, fan speed and temperature in real time.

• To filter record charts, select the check box next to the items.

• When click the **Play** button, the chart pane will start to show the recording chart. If you want to check the value of a specific spot on chart, please move the orange vertical line to the spot.

• History Record stores the data and names with date and time.

• To make a history record: Select items and click the **Record** button. When finished, click the **Record** button again. The data will be stored in the drop-down menu.

• To load a record, click the drop-down menu and select one from the list.

• To delete a record, select the record that you want to delete, and click the **Trash Can** icon.

• Warning - contains fields of voltage, fan speed and temperature for you to set the threshold values. When system detects the status over your settings, a warning message will pop-up.

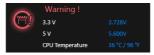

• **Mobile Control** - is only available for the motherboard with the built-in WiFi module. It allows you to enable/disable the COMMAND CENTER Remote Server. Please refer to the instruction on the Mobile Control control panel.

• To start remote control: (optional)

- 1. Download and install MSI® COMMAND CENTER APP to your mobile device.
- 2. Enable COMMAND CENTER Remote Server on the Mobile Control panel.
- 3. Enable SoftAP Management.
- 4. Enter SSID and Password, and then click the Apply button.
- 5. Activate Wi-Fi® on your mobile device and connect to SoftAP with the SSID.
- 6. Run MSI<sup>®</sup> COMMAND CENTER APP on your mobile device.
- 7. Find the IP address on the **SoftAP Management Setting** area, and enter the IP address on your **MSI® COMMAND CENTER** APP to link your system.
- 8. Press **Refresh** on the **MSI® COMMAND CENTER** APP to verify that monitoring and OC functions are working properly.

# **Option Buttons - Information**

When click the **Information** button, The **Motherboard**, **CPU**, **Memory** and **HW monitor** icons will appear.

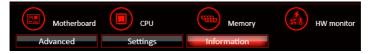

You can click the icons to open the related information.

# **Gadget Mode**

COMMAND CENTER provides a gadget mode to monitor the system status. You can switch between gadget mode and full mode by clicking the arrow icon on the top left.

# • To arrange gadgets:

- Click the Spanner icon in the Gadget mode, a configuration panel will slide out.
- 2. Select the check box next to the items.
- 3. Click the Close button.

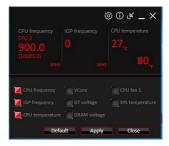

# **GAMING APP**

GAMING APP is an application designed to quickly control your system for improving gaming performance.

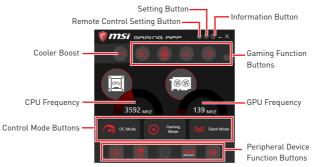

• Setting Button - allows you to choose running GAMING APP when Windows starts or let GAMING APP to overwrite the VGA fan control function.

- Information Button shows the information of this application.
- CPU Frequency shows the current CPU frequency.
- GPU Frequency shows the current GPU frequency.
- Control Mode Buttons
  - OC Mode apply turbo frequency to CPU and OC frequency to GPU.
  - Gaming Mode automatically optimize the CPU ratio and the GPU clock.
  - Silent Mode reverts the CPU ratio and GPU clock to the default values.
- Gaming Function Buttons allows you to use OSD and Eye Rest functions.

• Peripheral Device Function Buttons - allows you to set the Gaming Hotkey, Mouse Master, VR Ready and Voice Boost functions.

• **Remote Control Setting Button** - available for the motherboards with built-in or discrete WiFi module. It allows you to set up **Name** and **Password** to link the android device and the motherboard. Please follow the steps below to complete the remote control setting.

- 1. Download and install the MSI® GAMING APP APP to your android device.
- 2. Set up a set of Name and Password on the Remote Control Setting panel, and then click the Apply button.
- 3. Connect your android device and motherboard to the same local area network.
- 4. Run MSI® GAMING APP APP on your android device.
- 5. Press the **Remote Control Setting** icon on the **MSI® GAMING APP** APP to find the paired device **Name** you set in the **Remote Control Setting** panel.
- 6. Enter the Password you set in the Remote Control Setting panel.
- 7. Finally, you can use the **MSI® GAMING APP** APP to control your motherboard with the android device.

# **OSD Setting Panel**

Use the OSD setting panel to specify information within on-screen display (OSD).

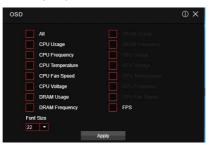

• Apply Button - applies above settings to OSD.

# Eye Rest

Eye Rest allows you to optimize the display on your monitor.

| <b>C</b> | ∃ye Res | t       |  |           |           | × |
|----------|---------|---------|--|-----------|-----------|---|
|          | ¢       | EyeRest |  | <b>64</b> | Gaming    |   |
|          |         | Movie   |  | K.        | Customize |   |
|          |         | Default |  |           |           |   |

• **EyeRest** - reduces blue-light of your LED backlit screen, in order to protect your eyes.

- Gaming automatically increase contrast ratio of your screen.
- Movie automatically increase dynamic contrast ratio of your screen.
- Customize allows you to adjust gamma, contrast and color balance for your screen.
- Default loads the default settings.

# **Gaming Hotkey**

Gaming Hotkey provides instant control of the system through user defined hotkeys.

|                 | Categories Toggle -                                                        |               | Gaming Hotkey ON/OFF                                        |                |                         |  |
|-----------------|----------------------------------------------------------------------------|---------------|-------------------------------------------------------------|----------------|-------------------------|--|
|                 | Gaming Hotkey                                                              |               |                                                             |                |                         |  |
|                 | Macro Genie                                                                | Windows Keys  | Login Keys                                                  | MSI Smart Keys |                         |  |
| Hotkey Manager  | F11 CPU base clock -<br>CPU base clock -<br>CPU base clock -<br>GAME BOOST | C Mode        | e Scar                                                      | e Updato       | Faut Soot<br>Go to BIOS |  |
|                 |                                                                            |               |                                                             |                | Apply                   |  |
| 0               |                                                                            | F9 Gaming Mi  | ode                                                         |                | <b>*</b>                |  |
| Current Hotkeys | MSI Smart                                                                  | F11 CPU base  | clock +                                                     |                | · 世                     |  |
|                 | Hotkeys                                                                    | F7 Down, Rigi | Down, Right+Down, Right, Down, Right+Down, Right, = (100ms) |                |                         |  |
|                 | Hotkeys                                                                    | F6 Down, Left | +Down, Left, [                                              |                | τ <b>ώ</b> ΄            |  |
|                 | Hotkeys                                                                    | F5 Down, Rigi | nt+Down, Right, 0                                           |                | ŵ 🗸                     |  |
|                 |                                                                            |               | Show All V                                                  |                |                         |  |

- Gaming Hotkey ON/OFF allows you to turn ON/OFF the Gaming Hotkey function.
- Categories Toggle allows you to toggle over the Hotkey categories.

• Macro Genie - provides the keyboard and mouse macro record function and allows you to define the hotkeys for the macro recorder.

- 1. Click on the **Record** button to start the keyboard and mouse macro recorder.
- 2. Click on the Stop button to stop the recorder.
- 3. Key-in a file name and set-up the parameter for the macro.
- 4. Finally, click on the Save button to save the recorded macro.

• Windows Keys - allows you to define hotkeys to replace Windows default keyboard shortcuts.

- Login Keys provides hotkey login function.
- MSI Smart Keys allows you to define hotkeys for MSI Smart Keys.
- Hotkey Manager allows you to create, edit and delete hotkeys.
- Current Hotkeys shows all existing hotkeys.

# <u> Important</u>

• The Caps Lock, Num Lock, Scroll Lock, Window Home, Application and BackSpace keys can not be used as Hotkeys.

• Some key combinations are reserved for use by Microsoft Windows and can not be assigned as a hotkey.

# **Mouse Master**

Mouse Master provides mouse macro function. You can also use it to change  $\mathsf{DPI}$  of your mouse.

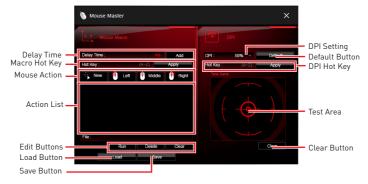

- Delay Time allows you to apply a delay time in mouse macro.
- Macro Hot Key allows you to assign a hotkey from A to Z to activate the macro.
- Mouse Action assigns mouse actions to the macro.
  - New captures the mouse coordinate and add to the macro.
  - Left add a left-click to the macro.
  - Middle add a middle-click to the macro.
  - Left add a left-click to the macro.
- Action List shows the actions of the current macro.
- Edit Buttons there 3 buttons for editing the macro.
  - Run activates the macro.
  - Delete removes the selected action from the macro.
  - Clear removes all actions from the macro.
- Load Button allows you to load a macro.
- Save Button allows you to save the macro to a file.
- DPI Setting allows you select the mouse DPI from the drop-down menu.
- Default Button reverts to the default DPI setting.

• **DPI Hot Key** - allows you to assign a hotkey from A to Z to activate the DPI setting. Please note that you muse hold the hotkey to keep the DPI setting. When you release the hotkey, the DPI setting will be reverted to default.

- Test Area allows you to test the mouse movement.
- Clear Button clears the test area.

### **VR** Ready

It will optimize the performance of your system to ensure everything is VR Ready.

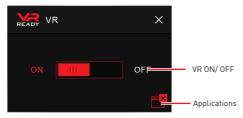

• VR ON/ OFF -enables or disables VR settings.

• **Applications** - appears when you turn on the VR support. It allows you to close some applications to optimize the system for better VR experience.

### Voice Boost

Voice Boost function allows you to boost volume in voice communication tools.

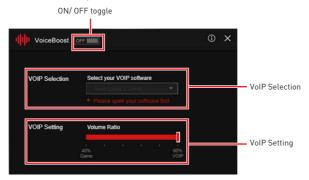

- **ON/ OFF toggle** -enables or disables Voice Boost function.
- VOIP Selection selects your voice communication tool.
- VOIP Setting adjust the volume ratio in voice communication tool.

## A Important

The Voice Boost function is only available with Nahimic 2.5/ 3 and voice communication tools (TeamSpeak, Raidcall, Skype, SkypeHost and Discord).

## X-BOOST

The MSI **X-BOOST** allows you to select the system performance mode to meet your current system environment or support faster storage access speed for your external storage or memory cards.

### Easy

In  $\ensuremath{\textit{Easy}}$  page, you can select one system performance mode to meet the current system environment.

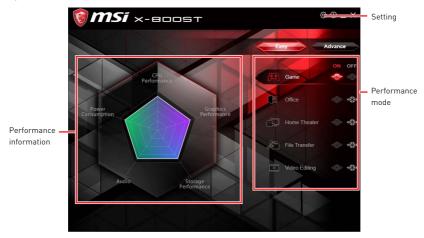

• **Performance mode** - moves over the mouse to any one of performance mode and click on the **ON** button to enable it.

## M Important

The **Customize** mode is the default of system performance.

• **Performance information** - displays the system performance diagram of enabled mode.

• Setting - enables or disables Run X-BOOST when windows starts.

### Advance

In Advance page, you can enable the USB SPEED UP, the STORAGE BOOST and VR BOOST.

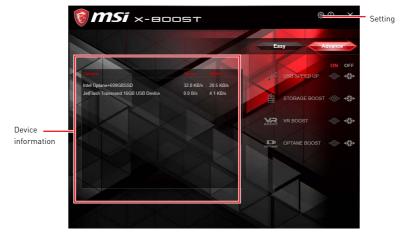

• Device information - displays the information and current transfer rates/ access speeds of USB/ storage devices.

- Setting enables or disables Run X-BOOST when windows starts.
- USB SPEED UP supports faster data transfer rates of the USB storage devices.
- STORAGE BOOST supports faster access speed of storage device.

 $\bullet$  VR BOOST - provides the optimized settings to boost the system for better VR experience.

• **OPTANE BOOST** - supports faster access speed of Intel Optane memory (require a reboot).

## Important

• Please note that you can only select one mode at a time from Easy or Advance page as MSI **X-BOOST** function.

• The improved transfer rate/ access speed will vary with the USB/ storage device.

## DPC LATENCY TUNER

DPC LATENCY TUNER is a convenient tool that helps you optimize your PC settings to get a smooth audio/video playback experience and a faster responsive system. For instance, you can regulate the CPU, iGPU ratio and DRAM frequency easily when playing different games. The higher iGPU frequency multiplication can bring well image resolution. Also, different games have their own appropriate core, and you can change it to **All Core**, **Turbo Ratio** and **Per Core** by adjusting the **CPU Ratio Apply Mode** to acquire the best gaming experience.

| <b>MSÍ</b> OPC LA                          | TENCY          | TUNER                   | • _ ×    |
|--------------------------------------------|----------------|-------------------------|----------|
| CPU Settings                               |                | Memory Settings         |          |
| CPU Ratio Apply Mode                       | All Core 🔻     | DRAM Frequency          | Auto 👻   |
| CPU Ratio                                  | Auto 👻         | Adjusted DRAM Frequency | 2133 MHz |
|                                            |                |                         |          |
|                                            |                | DRAM Voltage            | Auto 🔻   |
|                                            |                | DRAM Timing Mode        | Link 🔻   |
|                                            |                |                         |          |
| <ul> <li>Adjusted CPU Frequency</li> </ul> | 3900 MHz       | 👼 iGPU Settings         |          |
| CPU Ratio Mode                             | Dynamic Mode 🔻 | GT Ratio                | Auto 👻   |
| CPU Core Voltage                           | Auto 🔻         | GT Voltage              | Auto 🔻   |
| • EIST                                     |                |                         |          |
| Intel Turbo Boost                          |                | Other Settings          |          |
| Active Processor Cores                     | All 👻          | • HPET                  | ON       |
| Intel Virtualization Tech                  |                |                         |          |
| Intel C-State                              |                |                         |          |
| C1E Support                                | OFF            |                         |          |
|                                            |                |                         |          |
|                                            |                |                         |          |
|                                            |                |                         | Apply    |
|                                            |                |                         |          |

Install and open the DPC LATENCY TUNER control panel, it allows you to set CPU, memory and iGPU settings. After then you must click the **Apply** button to restart the computer and apply your changes.

## **MYSTIC LIGHT**

MYSTIC LIGHT is an application allows you to control LED lights of MSI products. For some earlier products, you can go to product download page to download the applicable LED control software.

### **Main Screen**

The Main screen is used to configure what devices need to be synchronized and LED light effect options.

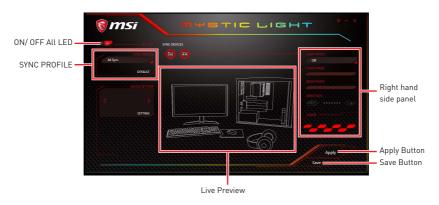

• **ON/OFF All LED** - By toggling Off/On here, you disable/enable all the LED on supported gaming gear, memory, graphics card and motherboard etc.

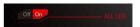

- SYNC PROFILE In this section, you may apply different LED setting to your device.
  - All Sync Default: All the Sync device bubble would appear red.

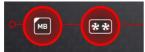

To change the LED color & effect, use the panel on the right hand side to switch to different settings.

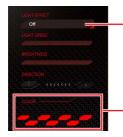

Please noted that for light effect, the option would be more or less depending on the devices you have, it will only list the light effects which are available for all included devices.

For the color section, you can always select a different color but it won't apply to the device that does not have such color.

You can also change settings for single device. To do that, you have to click the sync bubble twice and make it turn gray as below.

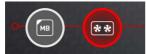

Then you go to **DEVICE SETTING** and click **SETTING**.

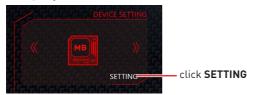

After that, the computer will open a different windows and you can modify LED there individually.

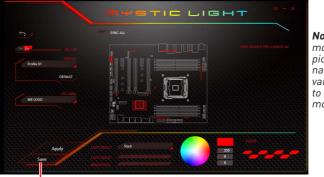

**Note:** The motherboard picture and name may vary according to different models.

- You can save the current settings by clicking **Save**.

• Individual - Default: All the Sync device bubble would appear black.

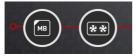

To change color for individual device, use the device setting panel below to lock on any device and click **SETTING** to customize the LED color/effect on it.

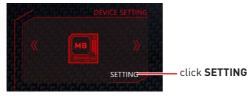

If you wish to customize multiple device at the same time, click the bubble until it turn red like below.

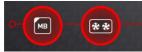

Use the LIGHT EFFECT & COLOR section on the main menu to make change.

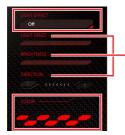

### Note:

Currently only GTX 1080 Ti Lightning -/X/Z and GTX 1080 Ti Gaming -/X Trio supports Light Speed/Brightness and no device supports Direction.

• Profile01~03 - Save Sync profile settings.

• Save Button - saves sync device settings and lighting effect settings to the current Sync Profile.

### **Motherboard Screen**

The motherboard screen is used to configure the LED light effect of the motherboard.

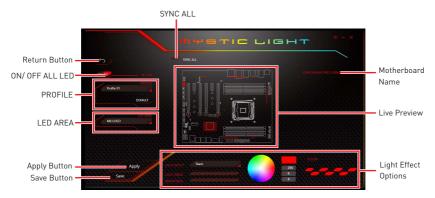

**Note:** The motherboard picture and name may vary according to different models.

- Return Button returns to the main screen.
- **ON/OFF ALL LED** allows you to turn ON/ OFF all LED lights of the motherboard.
- SYNC ALL allows you to synchronize all LED light effect of the motherboard.
- Motherboard Name shows the name of the motherboard.

• Live Preview - gives you the full experience of your configuration's look, feel while you are editing it.

- Light Effect Options allow you to customize lighting effect of the sync devices.
  - LIGHT EFFECT allows you to change LED light effect.
  - LIGHT SPEED allows you to change LED light speed.
  - BRIGHTNESS allows you to change LED light brightness.

### Note:

Currently only Z370 GODLIKE GAMING, H370 GAMING PRO CARBON and B360 GAMING PRO CARBON support Light Speed/Brightness.

- **COLOR** allows you to select the color for single light effects (Stack, Breathing, Flashing etc.).
- Apply Button applies lighting effect settings.
- **PROFILE** manages sets of motherboard LED light effect settings.
- Save Button saves sync device settings and lighting effect settings to the current profile.
- LED AREA switches to the other LED area on the motherboard.

## **MYSTIC LIGHT PARTY**

This section allows you to control LED across different platform. The pre-requisite is that the platforms should all be connected within the same local network. Refer to device support list web page. https://www.msi.com/Landing/Mystic-Light-Party.

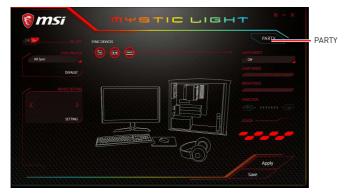

Upon clicking **PARTY**, this window would pop out. On your master platform, click **+** to create a host group.

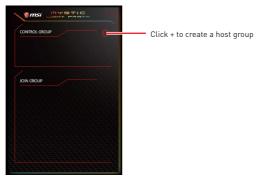

Enter the group name (3~15 characters) and group array (13~30 columns, 5~30 rows) and click the  $\mbox{CREATE}$  button.

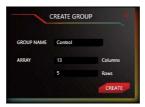

The group has been created. The other computers in the same local network are able to join the group with MYSTIC LIGHT software.

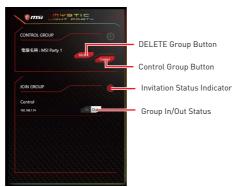

- DELETE Group Button deletes the group.
- Control Group Button enters the group control panel.
- Invitation Status Indicator appears when receive an invitation to a group.
- Group In/Out Status shows Group In/Out status.

### **Joining Group**

On your slave platform, click  $\mbox{PARTY}$  to open MYSTIC LIGHT PARTY interface and click  $\mbox{In}$  to join the network.

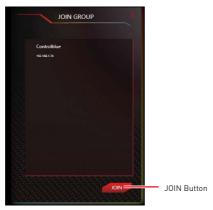

### **Group Control Panel**

If everything is set up properly, you can see your slave platform on master platform MYSTIC LIGHT PARTY window.

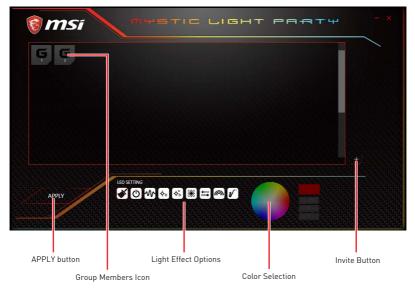

At the panel below, you may apply different LED settings and color to the selected platform.

Please be aware of certain limitation on the devices such as if you apply green color to a red-only device, the LED will stay off since it has on such color or if you apply rainbow to a no-rainbow mode device, the LED will stay on constantly.

• **Group Member Icons** - displays members status, and you can select a member to delete it in the DELETE pop-up window.

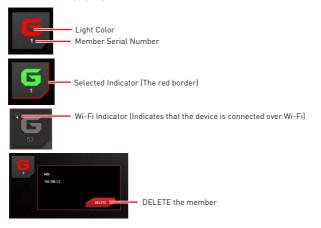

- Invite Button enters the INVITE screen.
- Light Effect Options allow you to customize lighting effect.

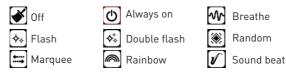

• Color Selection - allows you to change color.

### **Inviting Member**

Click the Invite button in the Group Control Panel to enter the INVITE screen. Select the device you want to invite and click the INVITE button.

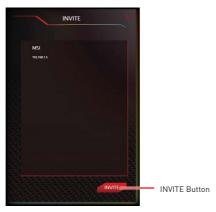

## **SMART TOOL**

SMART TOOL is a convenient tool that can help you to create your Windows installation USB flash drive, and it can also create a super RAID.

### Main menu

After installing and activating SMART TOOL, it will display a main menu for you to choose **Smart Tool** or **SUPER RAID**. Note that the SUPER RAID is only available when your system equipped with at least 3 hard-disk drives (1 system disk and 2 data disks).

### **SMART TOOL**

Before you can create your Windows installation USB flash drive, you' ll need to have your Windows Installation DVD or ISO file, and also have a minimum of a 8GB USB flash drive to create your installer. Be sure to backup files on the USB drive, this process will erase it.

| <b>MSi</b> 5                                                     | паят тоос | ♠ ×             |  |  |  |
|------------------------------------------------------------------|-----------|-----------------|--|--|--|
| Step 1 : Choose source Source folder                             | folder.   | 6               |  |  |  |
| Step 2 : Choose storage                                          | e device. |                 |  |  |  |
| <ul> <li>USB storage</li> </ul>                                  |           | - G             |  |  |  |
| O ISO destination                                                |           | Ca              |  |  |  |
| Add RAID driver                                                  | •         | Add NVMe driver |  |  |  |
|                                                                  |           |                 |  |  |  |
| Copyright © 2016 Micro-Star INT'L CO., LTD. All rights reserved. |           |                 |  |  |  |

To create the Windows installation USB drive:

### Step1. Choose source folder

• In the **Source folder** box, click **Browse** button and select the file from the dialog box. (This option will copy all Windows installation files.)

### Step2. Choose Storage device

• Choose **USB storage** and select your USB flash drive in the drop-down list. In case the USB flash drive is not listed, click the **Refresh Drive** button.

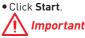

You can also create an installer ISO image file by selecting the **ISO destination** in Step2, and then burn it onto the DVD.

### SUPER RAID

This utility allows you to create a super RAID in Windows system.

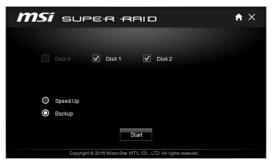

To create a super RAID:

- 1. Use checkboxs to select the disks you want included in your RAID.
- 2. Choose Speed Up or Backup for RAID type.
  - Speed Up = RAID0
  - Backup = RAID1
- 3. Click Start.
- 4. When prompt Finish!, click OK.

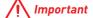

SUPER RAID can't includ the system disk.

## RAMDISK

RAMDISK creates a virtual RAM drive using the available memory in your computer, the performance of the RAMDISK is faster than an SSD and hard drive. RAMDISK allows you to store any temporary information on it. Furthermore, using the RAMDISK will extend your SSD's life by sparing it from excessive reading and writing.

### **Creating a RAM Disk**

When **RAMDISK** is started, it will create a default RAM disk. If you want to change settings, refer to following instructions.

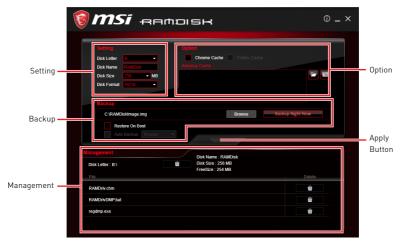

• Setting - specify Letter, Name, Size and Format of the RAM disk.

• **Option** - select browser temporary files to save/load on the RAM disk. You can also add software files to improve reading speed.

• **Backup** - specify backup and restore settings to prevent data loss. All files will be lost each time the RAMDISK is stopped if you do not backup.

- Browse Button set the path to the image file.
- Backup Right Now Button manually backup files.
- Restore On Boot check this box to have the image file loaded automatically when RAMDISK starts.
- Auto Backup check this box to backup automatically over a period of time.
- Apply Button allows you to apply changes.
- Management shows RAMDISK information and allows you to delete files.

| Management Disk Letter : B() | Disk Name : RAMDisk<br>Disk Stze : 256 MB |        | Dislpay                     |
|------------------------------|-------------------------------------------|--------|-----------------------------|
| File<br>RAMDriv.chm          | FreeSize : 254 MB                         | Delete | information<br>Delete files |
| RAMDrivDMP.bat               |                                           |        | in the RAM                  |
| regdmp.exe                   |                                           | Ú.     | disk.                       |
|                              |                                           |        |                             |

Remove the RAM disk

## **GAMING LAN MANAGER**

GAMING LAN MANAGER is an utility for traffic shaping for the Windows 10. It can keep your internet fast during heavy upload/ download and improve your ping for online games. If your motherboard has a Wi-Fi module, GAMING LAN MANAGER provides virtual access point function for traffic shaping for your mobile devices.

| i ms                | GADUR             | <del>s unn</del> | tinnnes                           | <b>e</b>                | © _ ×          |
|---------------------|-------------------|------------------|-----------------------------------|-------------------------|----------------|
| Application         | Performance       | Network Test     | Advanced Setting                  | <i>i</i><br>Information | WI-FI Analysis |
| ON OFF              | Total             | Coming           | Media<br>Succession Succession    | File Sharing            | Customize      |
| Show All            | dtaskhost.exe     | -                | Upload (Mbps)<br>B/s 0.00 / 72.00 |                         | Mbps) — >      |
| backgroun<br>Normal | dtransferhost exe | • 0 k            | B/s 0.00 / 72.00                  | 0.00 / 72.00            |                |
| CltrLexe<br>Normal  |                   | • 🖉 🗼            | B/s 0.00 / 72.00                  | 0.00 / 72.00            |                |
| Csrss.exe<br>Normal |                   | • 🔘 k            | B/s 0.00 / 72.00                  | 0.00 / 72.00            |                |
|                     |                   | R                | eset                              |                         |                |

• **Applications** - displays currently using network bandwidth applications. You can prioritize Games, Medias or File sharing programs as high as possible.

• **Performance** - shows top 5 applications by total traffic, allows you to monitor network bandwidth usage.

• Network Test - allows you to setup bandwidth control.

• Advanced Setting - allows you to expand RWIN to accelerate download speed. You can also block IP address and setup virtual access point.

- Information shows version information.
- WiFi Analysis shows wireless signal strength and information.

### **Configuring Bandwidth**

This section describes how to configure Internet Provider Speed. You can configure default internet upload and download bandwidth from the Network Test tab on the GAMING LAN MANAGER window.

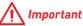

Before using the GAMING LAN MANAGER for the first time, you should use the **Test Network Speed** button which runs a speed test of your current total Internet bandwidth delivered through your Internet service provider.

To test the Upload and Download speed and configure bandwidth, please follow the steps below:

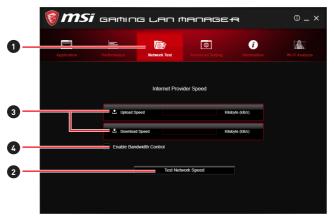

- 1. Click the Network Test block in GAMING LAN MANAGER.
- 2. Click **Test Network Speed** button. The test takes several minutes to test your network speed.
- 3. Enter the testing results into Upload Speed and Download Speed fields.
- 4. Check the **Enable Bandwidth Control** to allow the GAMING LAN MANAGER to manage the bandwidth.

## Intel<sup>®</sup> Optane<sup>™</sup> Memory Configuration

Intel<sup>®</sup> Optane<sup>™</sup> memory can accelerate the Windows 10 64bit operating system. This section describes how to install and remove the Intel<sup>®</sup> Optane<sup>™</sup> memory.

### System Requirements

- Intel<sup>®</sup> Optane<sup>™</sup> memory ready MSI<sup>®</sup> motherboards
- Supported 8th Gen, or later, Intel<sup>®</sup> Core<sup>™</sup> i Processor

 $\bullet$  System BIOS that supports the Intel  $^{\otimes}$  Rapid Storage Technology (Intel  $^{\otimes}$  RST) 16 or later driver

- Operating system: Windows 10 64 bit (UEFI mode).
- Intel<sup>®</sup> Optane<sup>™</sup> Memory Module

### Installing the Intel<sup>®</sup> Optane<sup>™</sup> memory

Install the Intel® Rapid Storage Technology 16.

- 1. Update BIOS (refer to the Updating BIOS section).
- 2. Install the Intel<sup>®</sup> Optane<sup>™</sup> memory module.
  - Power off the system.
  - Refer to the Specifications for location to install your Intel<sup>®</sup> Optane<sup>™</sup> memory module.
  - Install the Intel<sup>®</sup> Optane<sup>™</sup> memory module into the M.2 slot.
- 3. Enable M.2/Optane Genie
  - Power on and press **Delete** key to enter BIOS Setup menu.
  - Enable M.2/Optane Genie by clicking the M.2/Optane Genie item.
  - Click **Ok** in the dialog.
  - Press F10 to save configuration and exit.
- 4. Install the Intel® Rapid Storage Technology 16
  - · Reboot to operating system.
  - Install the Intel<sup>®</sup> Rapid Storage Technology 16
  - Reboot System.

- 5. Enable Intel<sup>®</sup> Optane<sup>™</sup> Memory.
  - Enable Intel<sup>®</sup> Optane<sup>™</sup> Memory via the Intel<sup>®</sup> Optane<sup>™</sup> memory application (auto-launches upon reboot).
  - Click **Yes** in the dialog.

| Satur Manage Indel® Option® Ammony Performance Preferences Help                                                                                                    | intel                |
|----------------------------------------------------------------------------------------------------|----------------------|
| Inclet 9 Options <sup>10</sup> Memory<br>The Options <sup>10</sup> Memory<br>The Options <sup>10</sup> Memory<br>The Options <sup>10</sup> Memory<br>The Inclet States of Options <sup>10</sup> memory<br>The Inclet States of Options <sup>10</sup> memory<br>The Inclet States | aan - Manuury Vara 🕃 |
|                                                                                                    |                      |

· Reboot System.

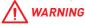

Once you enable Intel<sup>®</sup> Optane<sup>™</sup> memory, in order to prevent seriously damage your operating system, please follow the cautions listed below.

- DO NOT set the SATA mode back to AHCI in BIOS.
- DO NOT revert back to older version of the BIOS.
- DO NOT remove the Intel<sup>®</sup> Optane<sup>™</sup> memory module.
- DO NOT replace the CPU that is not supported by Intel<sup>®</sup> Optane™ Memory.

### Removing the Intel<sup>®</sup> Optane<sup>™</sup> memory

If you no longer want to use Intel<sup>®</sup> Optane<sup>™</sup> memory, you have to disable the Intel<sup>®</sup> Optane<sup>™</sup> memory before removing the Intel<sup>®</sup> Optane<sup>™</sup> memory module to avoid operating system damage. Please follow the steps below to remove the Intel<sup>®</sup> Optane<sup>™</sup> memory.

- 1. Disable Intel<sup>®</sup> Optane<sup>™</sup> Memory.
  - Disable Intel<sup>®</sup> Optane<sup>™</sup> Memory via the Intel<sup>®</sup> Optane<sup>™</sup> memory application (Intel<sup>®</sup> Rapid Storage Technology).
  - Click Yes in the dialog.

| 😢 Intel® Rapid Storage Technology                                                                                                    |                                                                                               | - 🗆 X                                                                   |
|----------------------------------------------------------------------------------------------------|-----------------------------------------------------------------------------------------------|-------------------------------------------------------------------------|
| Status Manage Intel® Optane® Memory Performance Preferences Help                                                                                                    |                                                                                               | (intel)                                                                 |
| Intel® Optane <sup>™</sup> Memory<br>Intel® Optare <sup>®</sup> memory status enabled.<br>Disable                                                                                                    | Intel® Optane <sup>™</sup> Memory View<br>Intel® Optane <sup>™</sup> Memory Array<br>3,726 G8 | Intel® Optane® Memory Volume<br>Types Intel® Optane® Memory<br>3,725 G8 |
| Intel <sup>®</sup> Rapid Storage Technology<br>Disabling intel <sup>®</sup> Optare <sup>®</sup> memory will take some time and negatively is<br>be lost during this process. Do you want to disable intel <sup>®</sup> Optare <sup>®</sup> mer |                                                                                               | 5,/20 GB                                                                |
| More bela                                                                                                    | Yes No                                                                                        |                                                                         |

- Reboot System.
- 2. Disable M.2/Optane Genie
  - · Press Delete key to enter BIOS Setup menu during POST.
  - Disable M.2/Optane Genie by clicking M.2/Optane Genie item.
  - Click **Ok** in the dialog.
  - Press F10 to save configuration and exit.
- 3. Remove the Intel<sup>®</sup> Optane<sup>™</sup> memory module.
  - · Power off the system.
  - Remove the Intel<sup>®</sup> Optane<sup>™</sup> memory module.

## Troubleshooting

When you installed the operating system in AHCI mode, the system will be changed to RAID/ Optane mode after enabling Intel<sup>®</sup> Optane<sup>™</sup> Memory. If you want to disable Intel Optane Memory and switch BIOS setting from RAID/ Optane mode back to AHCI mode, that may cause operating system damage. MSI has developed a software assistance for this problem. You can disable Intel<sup>®</sup> Optane<sup>™</sup> Memory and switch back to AHCI mode, while keep the system bootable with SMART TOOL.

Please follow the steps below to disable  $Intel^{\circledast}$  Optane  ${}^{T\!M}$  Memory and set the SATA mode back to AHCI.

1. Run SMART TOOL.

| <b>MSI</b> SMART TOOL |            |  |  |
|-----------------------|------------|--|--|
|                       |            |  |  |
| Smart Tool            | Super RAID |  |  |
|                       | PTANE >    |  |  |

- Click the OPTANE icon. (Note: the OPTANE icon is only available when Intel<sup>®</sup> Optane<sup>™</sup> Memory has been enabled)
- 3. Click Yes.

| <i>msi</i> | SMART TOOL                                                            | (i) × |
|------------|-----------------------------------------------------------------------|-------|
|            |                                                                       |       |
|            | Restart your computer to finish uninstalling Optane function ? Yes No |       |
|            | OPTANE >                                                              |       |

4. Reboot System.

## Troubleshooting

Before sending the motherboard for RMA repair, try to go over troubleshooting guide first to see if your got similar symptoms as mentioned below.

### The power is not on.

• Connect the AC power cord to an electrical outlet securely.

• Check if all ATX power connectors like **ATX\_PWR1**, **CPU\_PWR1** are connected from the power supply to the motherboard?

• Some power supply units have a power button on the rear side, make sure the button is turned on.

• Check if the power switch cable is connected to **JFP1** pin header properly.

• Verify the Clear CMOS jumper JBAT1 is set to Keep DATA.

• Test with another known working power supply of equal or greater wattage.

## The power is on, but no signal to monitor

• Connect the monitor power cord to a electrical outlet securely.

- Make sure the monitor is turned on.
- Select different inputs on the monitor.

• If 3 long beeps are heard, remove all memory modules and try to install only one memory module in the **DIMMA1** slot first and then restart the computer.

• If 1 long 2 short beeps are heard, remove and reinstall the graphics card and then restart the computer.

• Test with another known working graphics card.

## The computer does not boot after updating the BIOS

• Clear the CMOS.

• Use the secondary BIOS to bootup the system (Only for motherboard with Dual BIOS)

### Lost BIOS password

• Clear the CMOS, but that will cause you to lose all customized settings in the BIOS.

### There is no audio

• Adjust the volume.

• Connect the speakers/headphones to audio ports on the motherboard rear IO panel.

• Remove secondary speakers/ headphones, HDMI cables, USB audio devices.

• Test with another known working speaker or headphone.

### There is no network

• Make sure the network chipset driver has been installed.

• Verify if the network cable is properly connected and make sure the LAN port LEDs are properly illuminated.

- Verify your TCP/IP settings.
- Restart or reset your router.

• Test with another known working LAN cable.

### The USB device is not working

• Make sure your USB drive driver has been installed.

• Verify if USB device is listed in Windows<sup>®</sup> Device Manager.

• Connect the USB device to other USB port on the motherboard rear IO panel.

## **Regulatory Notices**

### **FCC Compliance Statement**

Note: This equipment has been tested and found to comply with the limits for a Class B digital device, pursuant to part 15 of the FCC Rules. These limits are designed to provide reasonable protection against harmful interference in a residential installation. This equipment generates, uses and can radiate radio frequency energy and, if not installed and used in accordance with the instructions, may cause harmful interference to radio communications. However, there is no guarantee that interference will not occur in a particular installation. If this equipment does cause harmful interference to radio or television reception, which can be determined by turning the equipment off and on, the user is encouraged to try to correct the interference by one or more of the following measures:

- Reorient or relocate the receiving antenna.
- Increase the separation between the equipment and receiver.
- Connect the equipment into an outlet on a circuit different from that to which the receiver is connected.
- Consult the dealer or an experienced radio/TV technician for help.

Caution: Changes or modifications not expressly approved by the party responsible for compliance could void the user's authority to operate the equipment.

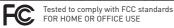

This device complies with part 15 of the FCC Rules. Operation is subject to the following two conditions: (1) This device may not cause harmful interference, and (2) this device must accept any interference received, including interference that may cause undesired operation.

### **CE Conformity**

Products bearing the CE marking comply with one or more of the following EU Directives as may be applicable: RED 2014/53/EU; Low Voltage Directive 2014/35/EU; EMC Directive 2014/30/EU; RoHS Directive 2011/65/EU. Compliance with these directives is assessed using applicable European Harmonized Standards. The point of contact for regulatory matters is MSI, MSI-NL Eindhoven 5706 5692 ER Son.

### B급 기기 (가정용 방송통신기자재)

이 기기는 가정용(B급) 전자파적합기기로서 주 로 가정에서 사용하는 것을 목적으로 하며, 모 든 지역에서 사용할 수 있습니다.

### クラスB情報技術装置

この装置は、クラスB情報技術装置です。この 装置は、家庭環境で使用することを目的として いますが、この装置がラジオやテレビジョン受 信機に近接して使用されると、受信障害を引き起こすこと があります。取扱説明書に従って 正しい取り扱いをして下さい

VCCI-B

# C-Tick Compliance

### **Battery Information**

European Union:

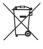

Taiwan

✓ Batteries, battery packs, and

accumulators should not be disposed of as unsorted household waste. Please use the public collection system to return, recycle, or treat them in compliance with the local regulations.

### 廢電池請回收

For better environmental protection, waste batteries should be collected separately for recycling or special disposal.

### California, USA:

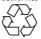

The button cell battery may contain perchlorate material and requires special handling when recycled or disposed of in California.

For further information please visit: http://www.dtsc.ca.gov/hazardouswaste/perchlorate/

CAUTION: There is a risk of explosion, if battery is incorrectly replaced.

Replace only with the same or equivalent type recommended by the manufacturer.

### **Chemical Substances Information**

In compliance with chemical substances regulations, such as the EU REACH Regulation [Regulation EC No. 1907/2006 of the European Parliament and the Council], MSI provides the information of chemical substances in products at:

http://www.msi.com/html/popup/csr/evmtprtt\_pcm. html

### **Environmental Policy**

 The product has been designed to enable proper reuse of parts and recycling and should not be thrown away at its end of life.

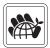

- Users should contact the local authorized point of collection for
- recycling and disposing of their end-of-life products. • Visit the MSI website and locate a nearby distributor
- for further recycling information.
   Users may also reach us at gpcontdev@msi.com for information regarding proper Disposal, Take-back, Recycling, and Disassembly of MSI products.

### WEEE (Waste Electrical and Electronic Equipment) Statement

### ENGLISH

To protect the global environment and as an environmentalist, MSI must remind you that...

Under the European Union ("EU") Directive on Waste Electrical and Electronic Equipment, Directive 2002/96/EC, which

takes effect on August 13, 2005, products of "electrical and electronic equipment" cannot

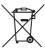

be discarded as municipal wastes anymore, and manufacturers of covered electronic equipment will be obligated to take back such products at the end of their useful life. MSI will comply with the product take back requirements at the end of life of MSI-branded products that are sold into the EU. You can return these products to local collection points.

#### DEUTSCH

## Hinweis von MSI zur Erhaltung und Schutz unserer Umwelt

Gemäß der Richtlinie 2002/96/EG über Elektro- und Elektronik-Altgeräte dürfen Elektro- und Elektronik-Altgeräte nicht mehr als kommunale Abfälle entsorgt werden. MSI hat europaweit verschiedene Sammelund Recyclingunternehmen beauftragt, die in die Europäische Union in Verkehr gebrachten Produkte, am Ende seines Lebenszyklus zurückzunehmen. Bitte entsorgen Sie dieses Produkt zum gegebenen Zeitpunkt ausschliesslich an einer Iokalen Altgerätesammelstelle in Ihrer Nähe.

#### FRANCAIS

En tant qu'écologiste et afin de protéger l'environnement, MSI tient à rappeler ceci... Au sujet de la directive européenne [EU] relative aux déchets des équipement électriques et électroniques, directive 2002/94/EC, prenant effet le 13 août 2005, que les produits électriques et électroniques ne peuvent être déposés dans les décharges ou tout simplement mis à la poubelle. Les fabricants de ces équipements seront obligés de récupérer certains produits en fin de vie. MSI prendra en compte cette exigence relative au retour des produits en fin de vie au sein de la communauté européenne. Par conséquent vous pouvez retourner localement ces matériels dans les points de collecte.

### РУССКИЙ

Компания MSI предпринимает активные действия по защите окружающей среды, поэтому напоминаем вам, что....

В соответствии с директивой Европейского Союза (ЕС) по предотвращению загрязнения окружающей среды использованным электрическим и электронным оборудованием (директива WEEE 2002/96/EC), вступающей в силу 13 августа 2005 года, изделия, относящиеся к электрическому и электронному оборудованию, не могут рассматриваться как бытовой мусор, поэтому производители вышеперечисленного электронного оборудования обязаны принимать его для переработки по окончании срока службы. MSI обязуется соблюдать требования по приему продукции, проданной под маркой MSI на территории ЕС, в переработку по окончании срока службы. Вы можете вернуть эти изделия в специализированные пункты приема.

### ESPAÑOL

MSI como empresa comprometida con la protección del medio ambiente, recomienda:

Bajo la directiva 2002/96/EC de la Unión Europea en materia de desechos y/o equipos electrónicos, con fecha de rigor desde el 13 de agosto de 2005, los productos clasificados como "eléctricos y equipos electrónicos" no pueden ser depositados en los contenedores habituales de su municipio, los fabricantes de equipos electrónicos, están obligados a hacerse cargo de dichos productos al termino de su período de vida. MSI estará comprometido con los términos de recogida de sus productos vendidos en la Unión Europea al final de su periodo de vida. Usted debe depositar estos productos en el punto limpio establecido por el ayuntamiento de su localidad o entregar a una empresa autorizada para la recogida de estos residuos.

#### NEDERLANDS

Om het milieu te beschermen, wil MSI u eraan herinneren dat....

De richtlijn van de Europese Unie (EU) met betrekking tot Vervuiling van Electrische en Electronische producten (2002/96/EC), die op 13 Augustus 2005 in zal gaan kunnen niet meer beschouwd worden als vervuiling. Fabrikanten van dit soort producten worden verplicht om producten retour te nemen aan het eind van hun levenscyclus. MSI zal overeenkomstig de richtlijn handelen voor de producten die de merknaam MSI dragen en verkocht zijn in de EU. Deze goederen kunnen geretourneerd worden op lokale inzamelingspunten.

#### SRPSKI

Da bi zaštitili prirodnu sredinu, i kao preduzeće koje vodi računa o okolini i prirodnoj sredini, MSI mora da vas podesti da...

Po Direktivi Evropske unije ("EU") o odbačenoj ekektronskoj i električnoj opremi, Direktiva 2002/96/ EC, koja stupa na snagu od 13. Avgusta 2005, proizvodi koji spadaju pod "elektronsku i električnu opremu" ne mogu više biti odbačeni kao običan otpad i proizvodači ove opreme biće prinuđeni da uzmu natrag ove proizvode na kraju njihovog uobičajenog veka trajanja. MSI će poštovati zahtev o preuzimanju ovakvih proizvoda kojima je istekao vek trajanja, koji imaju MSI oznaku i koji su prodati u EU. Ove proizvode možete vratiti na lokalnim mestima za prikupljanje.

#### POLSKI

Aby chronić nasze środowisko naturalne oraz jako firma dbająca o ekologię, MSI przypomina, że... Zgodnie z Dyrektywą Unii Europejskiej ("UE") dotyczącą odpadów produktów elektrycznych i elektronicznych (Dyrektywa 2002/96/EC), która wchodzi w życie 13 sierpnia 2005, tzw. "produkty oraz wyposażenie elektryczne i elektroniczne" nie mogą być traktowane jako śmieci komunalne, tak więc producenci tych produktów będą zobowiązani do odbierania ich w momencie gdy produkt jest wycofywany z użycia. MSI wypetni wymagania UE, przyjmując produkty (sprzedawane na terenie Unii Europejskiej) wycofywane z użycia. Produkty MSI będzie można zwracać w wyznaczonych punktach zbiorczych.

#### TÜRKÇE

Çevreci özelliğiyle bilinen MSI dünyada çevreyi korumak için hatırlatır:

Avrupa Birliği (AB) Kararnamesi Elektrik ve Elektronik Malzeme Atiğı, 2002/96/EC Kararnamesi altında 13 Ağustos 2005 tarihinden itibaren geçerli olmak üzere, elektrikli ve elektronik malzemeler diğer atıklar gibi çöpe atılamayacak ve bu elektonik cihazların üreticileri, cihazların kullanım süreleri bititikten sonra ürünleri geri toplamakla yükümlü olacaktır. Avrupa Birliği'ne satılan MSI markalı ürünlerin kullanım süreleri bittiğinde MSI ürünlerin geri alınması isteği ile işbirliği içerisinde olacaktır. Ürünlerinizi yerel toplama noktalarına bırakabilirsiniz.

### ČESKY

Záleží nám na ochraně životního prostředí - společnost MSI upozorňuje...

Podle směrnice Evropské unie ("EU") o likvidaci elektrických a elektronických výrobků 2002/96/

EC platné od 13. srpna 2005 je zakázáno likvidovat "elektrické a elektronické výrobky" v běžném komunálním odpadu a výrobci elektronických výrobků, na které se tato směrnice vztahuje, budou povinni odebírat takové výrobky zpět po skončení jejich životnosti. Společnost MSI splní požadavky na odebírání výrobků značky MSI, prodávaných v zemích EU, po skončení jejich životnosti. Tyto výrobky můžete odevzdat v místních sběrnách.

#### MAGYAR

Annak érdekében, hogy környezetünket megvédjük, illetve környezetvédőként fellépve az MSI emlékezteti Önt, hogy ...

Az Éurópai Unió ("EU") 2005. augusztus 13-án hatályba (épő, az elektromos és elektronikus berendezések hulladékairól szóló 2002/96/EK irányelve szerint az elektromos és elektronikus berendezések többé nem kezelhetőek lakossági hulladékként, és az ilyen elektronikus berendezések gyártói kötelessé válnak az ilyen termékek visszavételére azok hasznos élettartama végén. Az MSI betartja a termékvisszavétellel kapcsolatos követelményeket az MSI márkanév alatt az EU-n belül értékesített termékek esetében, azok élettartamának végén. Az ilyen termékeket a legközelebbi gyűjtőhelyre viheti.

### **ITALIANO**

Per proteggere l'ambiente, MSI, da sempre amica della natura, ti ricorda che....

In base alla Direttiva dell'Unione Europea (EU) sullo Smaltimento dei Materiali Elettrici ed Elettronici, Direttiva 2002/96/EC in vigore dal 13 Agosto 2005, prodotti appartenenti alla categoria dei Materiali Elettrici ed Elettronici non possono più essere eliminati come rifiuti municipali: i produttori di detti materiali saranno obbligati a ritirare ogni prodotto alla fine del suo ciclo di vita. MSI si adeguerà a tale Direttiva ritirando tutti i prodotti marchiati MSI che sono stati venduti all'interno dell'Unione Europea alla fine del loro ciclo di vita. È possibile portare i prodotti nel più vicino punto di raccolta

### 日本JIS C 0950材質宣言

日本工業規格JIS C 0950により、2006年7月1日以降に販売される特定分野の電気および電子機器について、製造者による含有物質の表示が義務付けられます。 http://www.msi.com/html/popup/csr/cemm\_jp.html http://tw.msi.com/html/popup/csr\_tw/cemm\_jp.html

### India RoHS

This product complies with the "India E-waste (Management and Handling) Rule 2011" and prohibits use of lead, mercury, hexavalent chromium, polybrominated biphenyls or polybrominated diphenyl ethers in concentrations exceeding 0.1 weight % and 0.01 weight % for cadmium, except for the exemptions set in Schedule 2 of the Rule.

### Türkiye EEE yönetmeliği

Türkiye Cumhuriyeti: EEE Yönetmeliğine Uygundur

### Україна обмеження на наявність небезпечних речовин

Обладнання відповідає вимогам Технічного регламенту щодо обмеження використання деяких небезпечних речовин в електричному та електронному обладнані, затвердженого постановою Кабінету Міністрів України від 3 грудня 2008 № 1057.

### Việt Nam RoHS

Kể từ ngày 01/12/2012, tất cả các sản phẩm do công ty MSI sản xuất tuân thủ Thông tư số 30/2011/TT-BCT quy định tạm thời về giới hạn hàm lượng cho phép của một số hóa chất độc hại có trong các sản phẩm diện, diễn từ

### 产品中有害物质的名称及含量

|          | 有害物质      |           |           |                 |               |                 |
|----------|-----------|-----------|-----------|-----------------|---------------|-----------------|
| 部件名称     | 铅<br>(Pb) | 汞<br>(Hg) | 镉<br>(Cd) | 六价铬<br>(Cr(VI)) | 多溴联苯<br>(PBB) | 多溴二苯醚<br>(PBDE) |
| 印刷电路板组件* | ×         | 0         | 0         | 0               | 0             | 0               |
| 电池** 5   | ×         | 0         | 0         | 0               | 0             | 0               |
| 外部信号连接头  | $\times$  | 0         | 0         | 0               | 0             | 0               |
| 线材       | $\times$  | 0         | 0         | 0               | 0             | 0               |

本表格依据 SJ/T 11364 的规定编制。

○: 表示该有害物质在该部件所有均质材料中的含量均在 GB/T 26572 规定的限量要求以下。

─:表示该有害物质至少在该部件的某一均质材料中的含量超出 GB/T 26572 规定的限量要求,但所有部件都符合 欧盟RoHS要求。

- \* 印刷电路板组件:包括印刷电路板及其构成的零部件。
- \*\* 电池本体上如有环保使用期限标识,以本体标识为主。
- 上述有毒有害物质或元素清单会依型号之部件差异而有所增减。
- ■產品部件本体上如有环保使用期限标识,以本体标识为主。

### 限用物質含有情況標示聲明書

|                                                        | 限用物質及其化學符號 |           |           |                            |               |                 |
|--------------------------------------------------------|------------|-----------|-----------|----------------------------|---------------|-----------------|
| 單元                                                     | 鉛<br>(Pb)  | 汞<br>(Hg) | 鎘<br>(Cd) | 六價鉻<br>〔Cr <sup>+6</sup> 〕 | 多溴聯苯<br>〔PBB〕 | 多溴二苯醚<br>(PBDE) |
| 電路板                                                    | 0          | 0         | 0         | 0                          | 0             | 0               |
| 電子元件                                                   | -          | 0         | 0         | 0                          | 0             | 0               |
| 金屬機構件                                                  | -          | 0         | 0         | 0                          | 0             | 0               |
| 塑膠機構件                                                  | 0          | 0         | 0         | 0                          | 0             | 0               |
| 備考1. "超出0.1 wt %"及"超出0.01 wt %"係指限用物質之百分比含量超出百分比含量基準值。 |            |           |           |                            |               |                 |
| 備考2."〇"係指該項限用物質之百分比含量未超出百分比含量基準值。                      |            |           |           |                            |               |                 |
| 備考3."一"係指該項限用物質為排除項目。                                  |            |           |           |                            |               |                 |

### Copyright

Micro-Star Int' l Co.,Ltd. Copyright © 2018 All rights reserved.

The MSI logo used is a registered trademark of Micro-Star Int<sup>1</sup> L Co., Ltd. All other marks and names mentioned may be trademarks of their respective owners. No warranty as to accuracy or completeness is expressed or implied. MSI reserves the right to make changes to this document without prior notice.

### **Technical Support**

If a problem arises with your system and no solution can be obtained from the user guide, please contact your place of purchase or local distributor. Alternatively, please try the following help resources for further guidance.

- Visit the MSI website for technical guide, BIOS updates, driver updates, and other information: http://www.msi.com
- Register your product at: http://register.msi.com

### **Revision History**

Version 1.0, 2018/01, First release